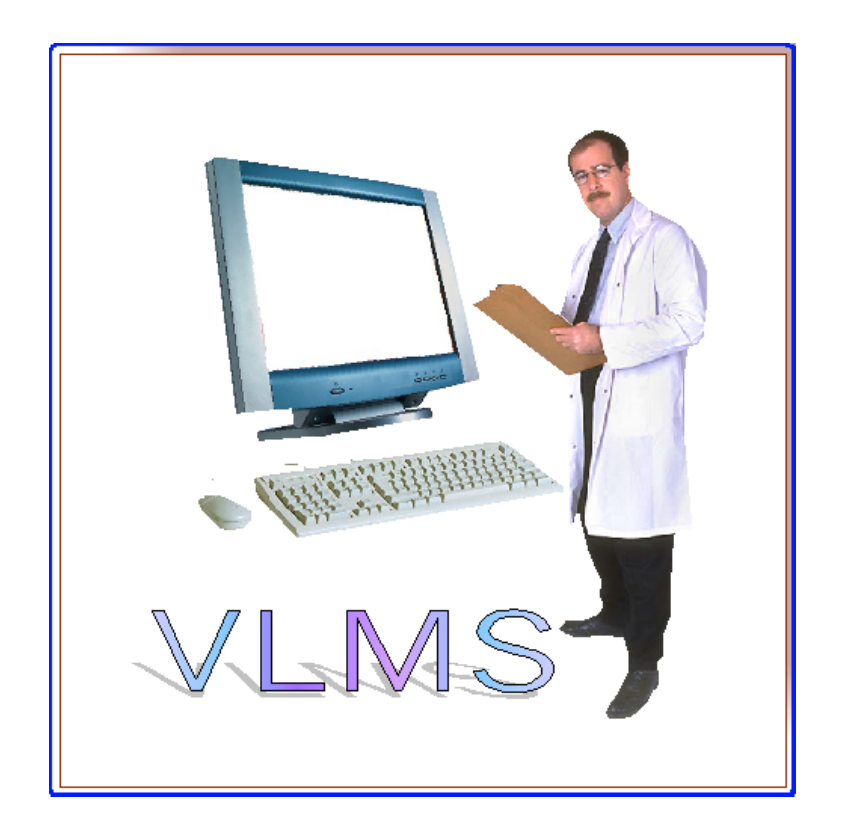

#### **VETERINARY LABORATORY MANAGEMENT SYSTEM** VERSION 1.0

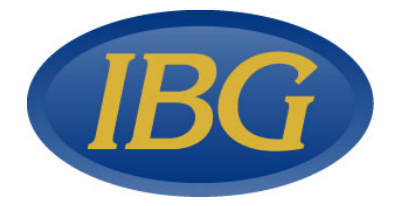

#### COPYRIGHT © 2002

ISLAND BUSINESS GROUP, INC.

All Rights Reserved. This software and associated documentation may be used only under license from Island Business Group, Inc.

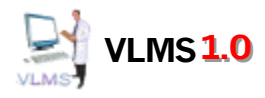

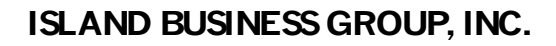

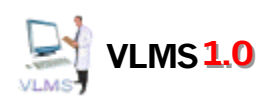

# **TABLE OF CONTENTS**

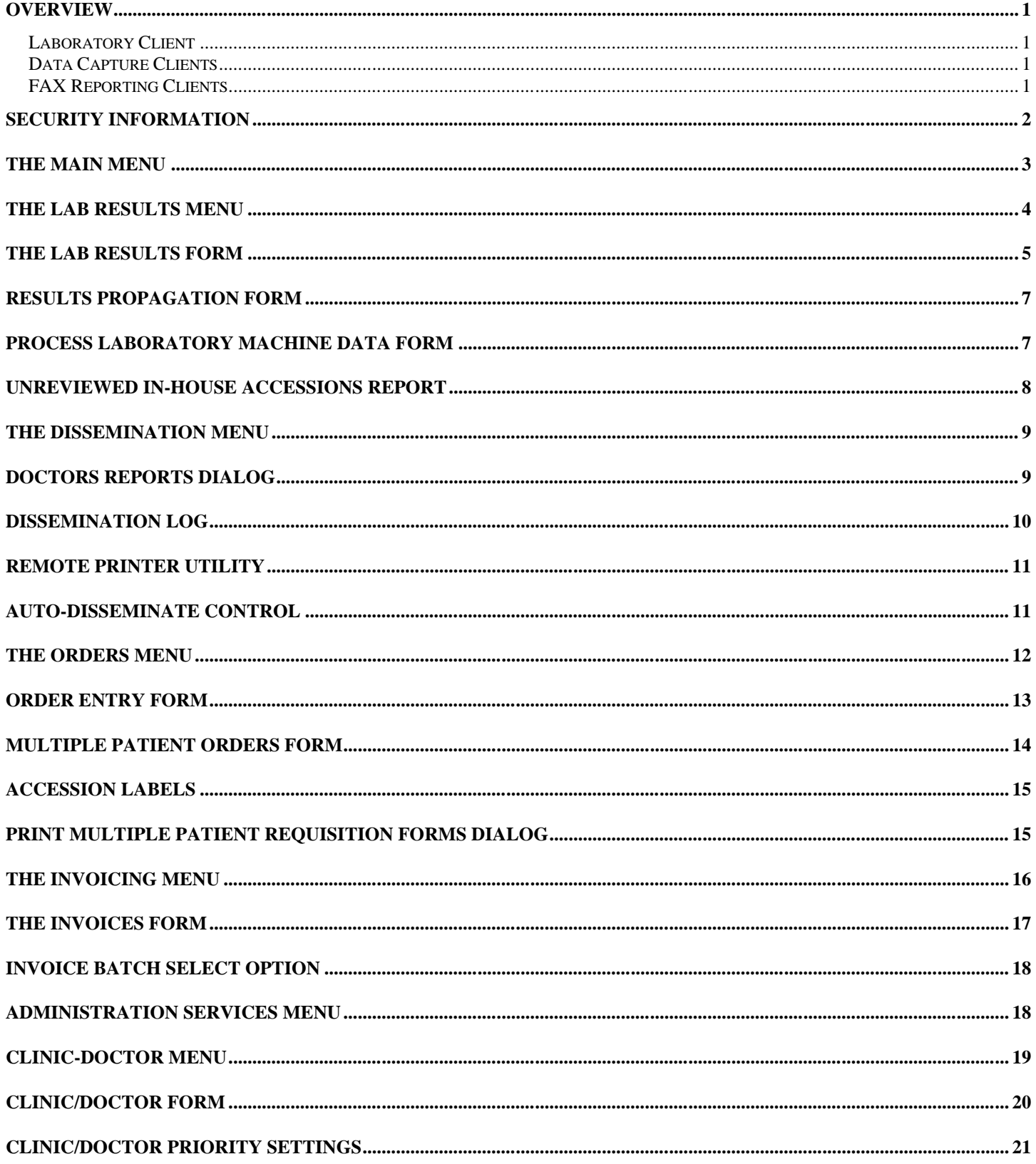

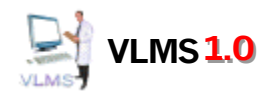

#### **ISLAND BUSINESS GROUP, INC.**

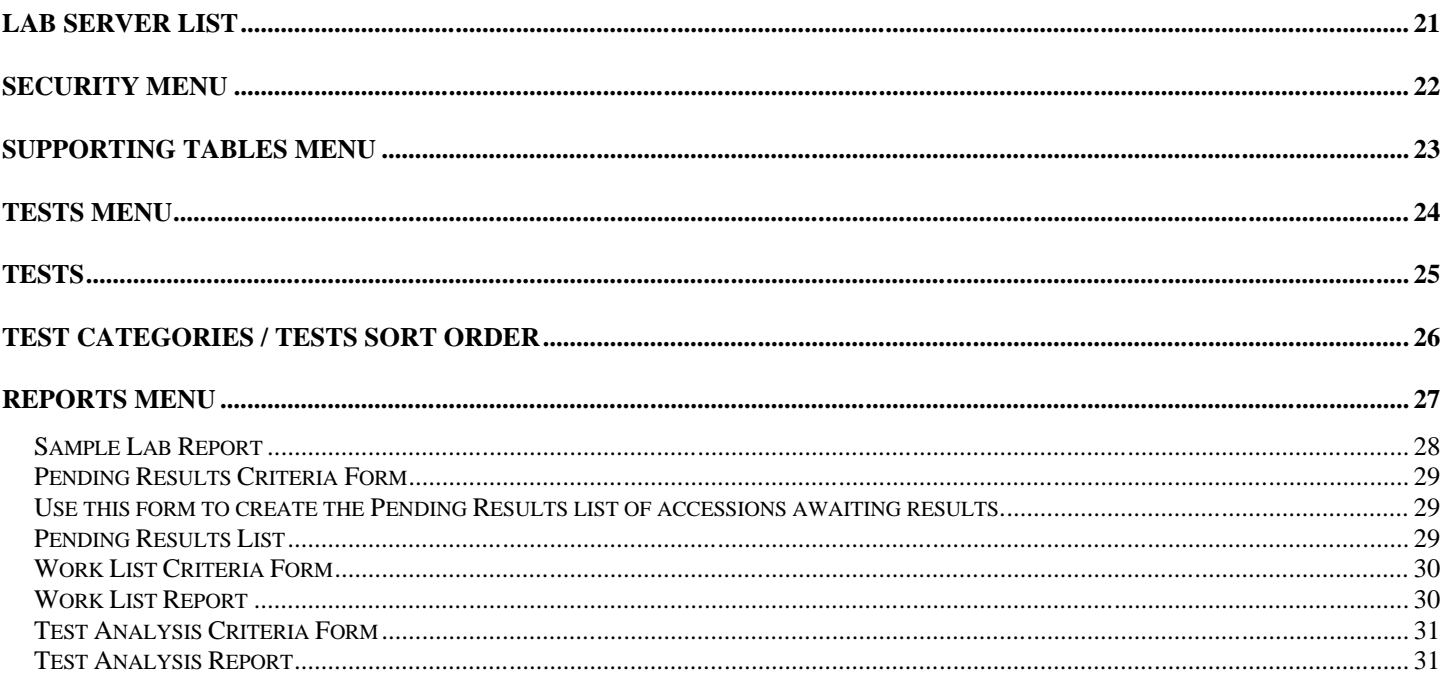

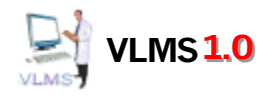

#### **OVERVIEW**

**VLMS™ Version 10** provides a veterinary laboratory with a powerful database environment and tools to assist in the day-to-day processing, reporting and dissemination tasks of the veterinary laboratory.

**VLMS™ Version 10** was designed to work with popular fax programs or servers to handle fax dissemination of reports. Reports can also be disseminated via remote printing or the internet.

**VLMS™Version 10** consists of the following modules:

#### *Laboratory Client*

Main application to maintain lab results, doctor and clinic information, test ranges,pricing, billing and other laboratory functions.

#### *Data Capture Clients*

Satellite applications designed to interface with various laboratory equipment. Any laboratory device with a standard PC style interface can connect to VLMS™ Version 1.0 with some customization.

#### *FAX Reporting Clients*

Automatic fax dissemination can be accomplished with the addition of popular fax programs or servers.

**VLMS™ Version 1.0** was developed in Microsoft Access**™** and Visual Basic**™** and was designed to integrate with the Microsoft Office Suite**™** for additional powerful tools such as mail merges, graphs, labels and other database functions. While**VLMS™ Version 1.0** is a powerful stand-alone application, the purchase of Microsoft Office 2000 (or greater) will provide additional functions and capabilities. Our unique add-on **Datamine ™** database will let you perform queries and analysis on your database safely, without the chance of accidentally damaging vital data.

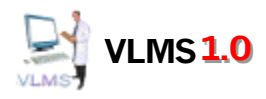

#### **Security Information**

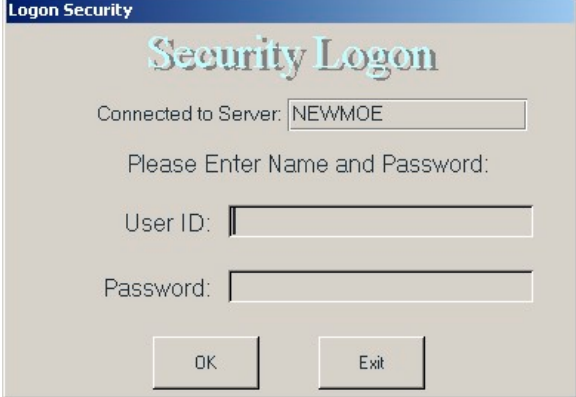

You can control access to the various functions within the database via our security module. By creating User ID's, Passwords and tasks for your users, you can allow users to safely navigate through the system. In the Supporting Tables mode, you first define the tasks(ie: add only, delete, modify) and the security assignments, then add in the users and assign them the tasks. VLMS1.0™ comes preinstalled with an ADMINISTRATOR, taff and a Billing person. Werecommend that you try to log in as the Staff person, so that you can see how the ADMINISTRATOR alimit the functions available to users. With this flexibility it is possible to allow some users to only view data without allowing modifications and/or deletions.

The security functions in VLMS1.0™ are fairly extensive. We recommend not changing the ADMINISTRATOR tasks so as to assure that you are never permanently locked out of the software.

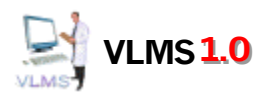

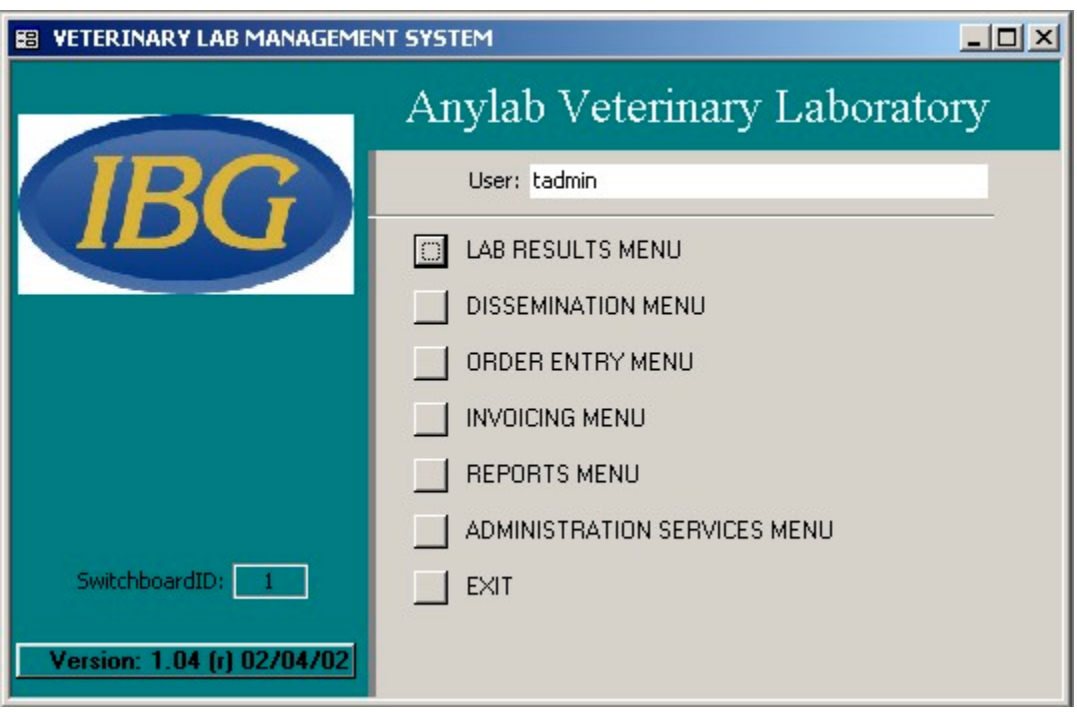

#### **The Main Menu**

This form shows the options available in VLMS 1.0™. The major system functions are:

- LABRESULTSMENU-The laboratory test results processes are available from this menu.
- DISSEMINATION MENU-The lab report dissemination processes are available from this menu.
- ORDERENTRYMENU- The order entry (accessioning) processes are available from this menu.
- INVOICING MENU- The invoicing processes are available from this menu.
- REPORTSMENU– Reports supporting test review, analysis and management are available from this menu.
- ADMINISTRATIONSERVICESMENU-Various functions to maintain lists and procedures.
- $\bullet$  EXIT Exit the application.

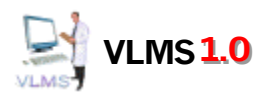

#### **The Lab Results Menu**

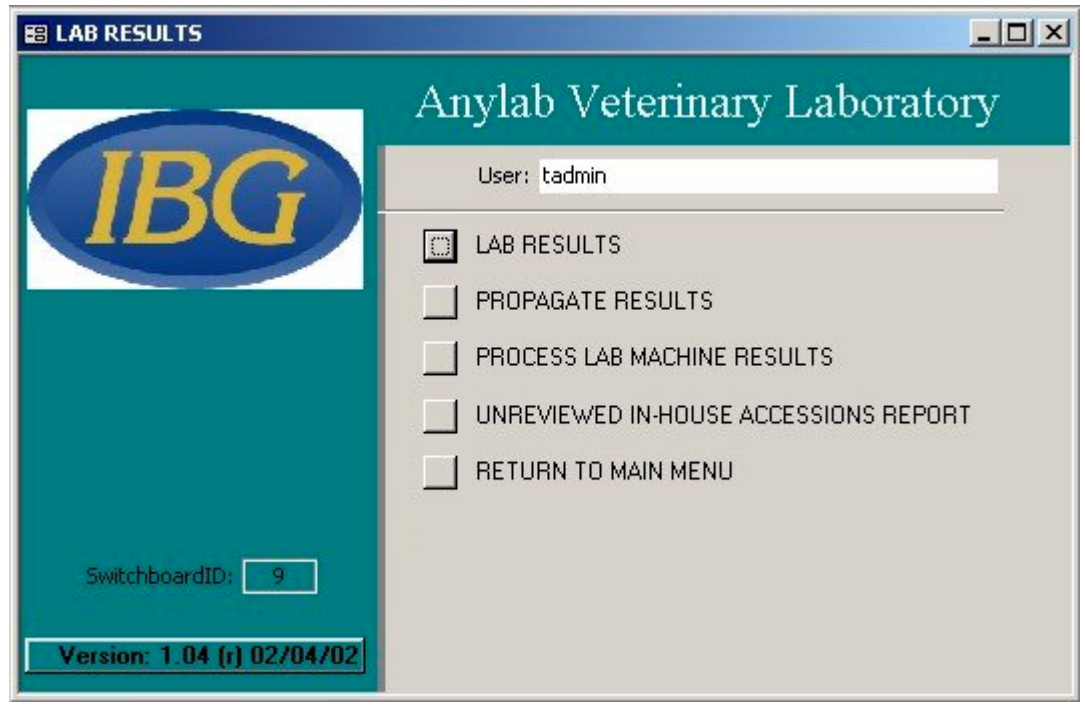

This form shows the options available in the LAB RESULTSMENU. These functions are:

- LABRESULTS-Review/enter/disseminate lab test results.
- PROPAGATIRESULTS-Set POS/NEG results for a specific test across a range of accessions.
- PROCESSLABMACHINERESULTS-Set test results from captured lab machine data.
- UNREVIEWED IN-HOUSE ACCESSIONS REPORT Reports unreviewed or undisseminated accessions.

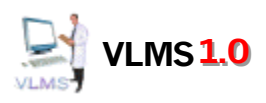

### **The Lab Results Form**

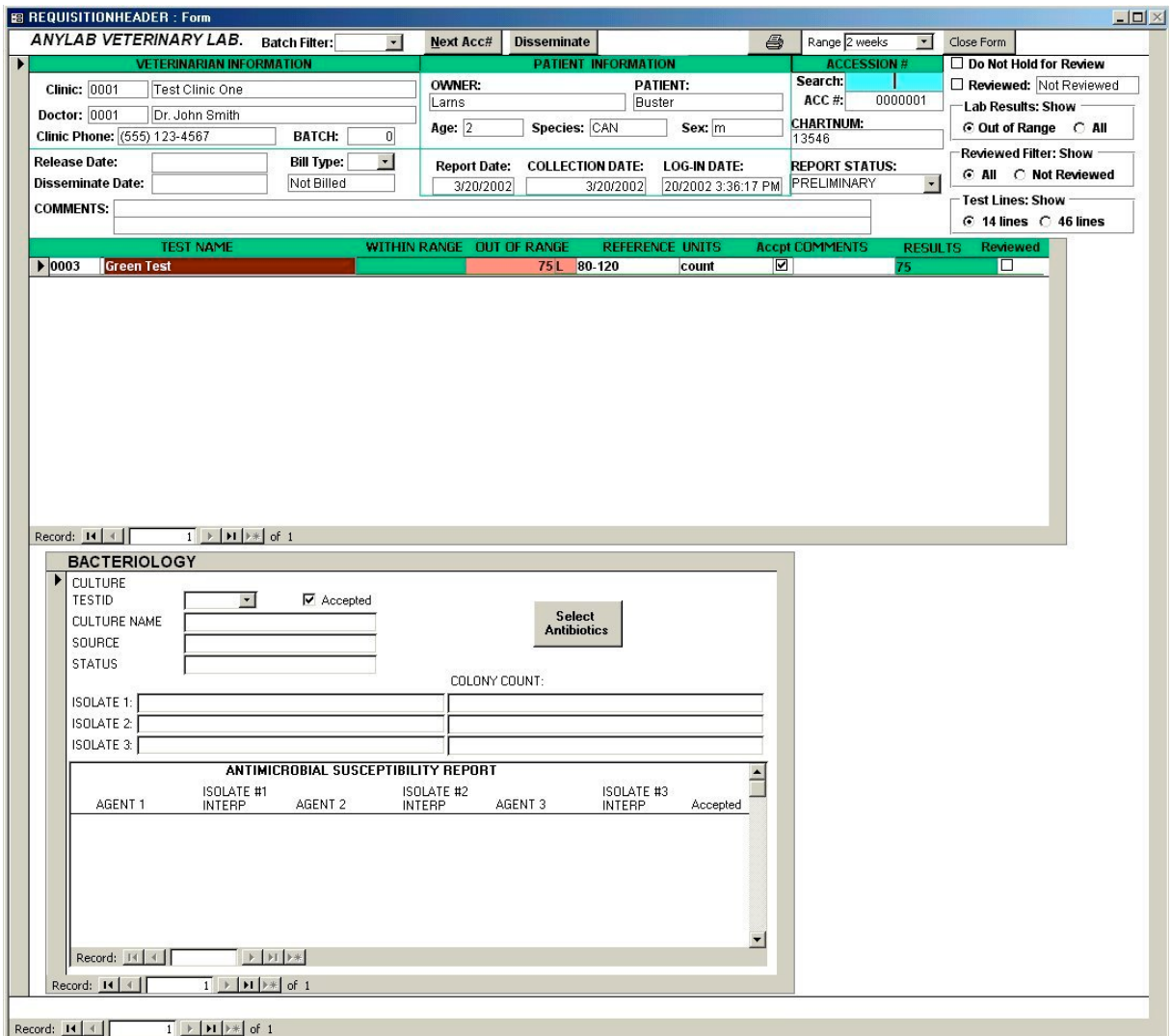

This form shows the accession lab results. Test results can be reviewed, entered/updated and comments added. Bacteria and fungal culture/sensitivity results are entered in the Bacteriology section. The report can be printed or fully disseminated by all applicable methods.

The Lab Results functions include:

- · Batch Filter Choose to see only accessions from a specific dissemination batch.
- Next Acc#-This command button brings up the next sequential accession #. The accessions are ordered by clinic priority order first, not accession #. Using the next record navigation control will not bring up the next sequential accession #.
- Dissemination This command button launches the Doctor's Reports dialog, preset to disseminate only the current accession's report.
- Print (printer icon) Thiscommand button prints the current accession report to either a preprinted lab report form (without lines) or to plain paper (with lines).

#### **ISLAND BUSINESS GROUP, INC.**

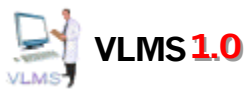

Range – By default only the last 2 weeks of accessions are loaded. If the accession you want to see is older, all the current accessions or the archive records can be loaded by choosing a selection from the Range dropdown.

Search – The accession number search entry box searches the database for the entered accession. Leading zeros do not need to be entered.

• Do Not Hold for Review – Checking this box will allow the report to be batch disseminated without requiring the accession to be reviewed.

- Review–Individual tests or the entire accession can be selected as reviewed. Reviewed accessions that have not yet been disseminated (no disseminate date) and do not have a report status of 'HOLD' will be included in the next batch dissemination process.
- · Lab Results: Show Choose to see only out of range results or all results.
- Reviewed Filter: Show Choose to see only unreviewed accessions and test lines or all accessions and test lines.

• Test Lines: Show– Choose to change the size of the test results form section to display 14 or 46 test line items.

• Select Antibiotics – If 'ISOLATE' information is entered, then this command button brings up an antibiotic selection form. This form will display a list of available antibiotics, which can be selected for sensitivity results. If sensitivity results are already entered, this form displays the previously chosen antibiotics. Antibiotic selections can be added or removed in this manner.

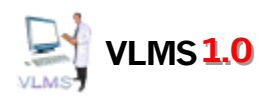

#### **Results Propagation Form**

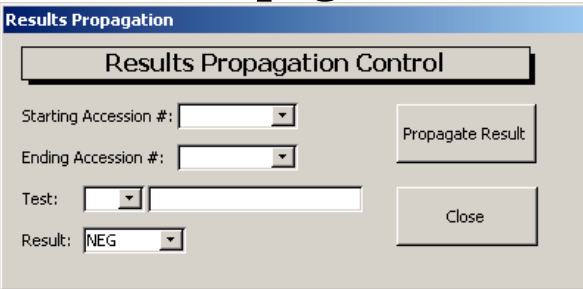

Set POS/NEG results for a specific test across a range of accessions. Select the accession range, the test and the result you want to propagate. Only tests with NEG/POS result types are available. Clicking the Propagate Results command button will set the results for each matching test within the selected accession range to the result you chose.

# **Process Laboratory Machine Data Form**

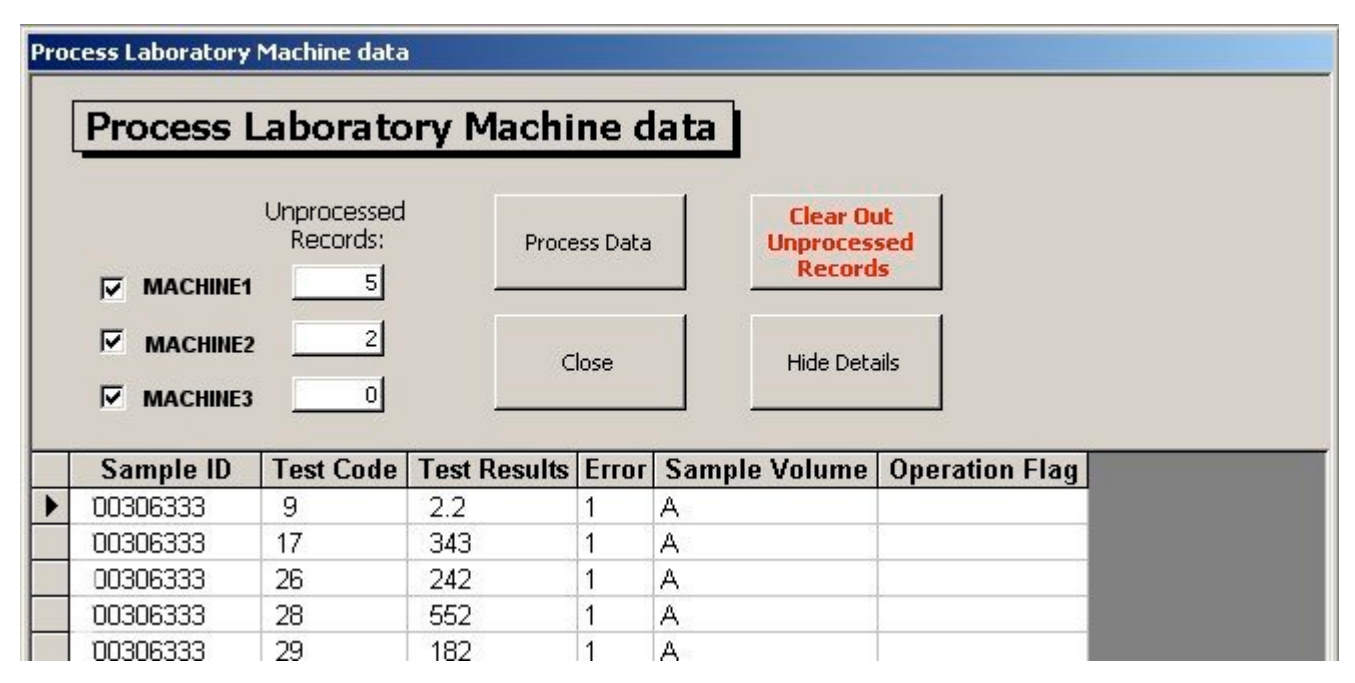

The Process Laboratory Machinedata form sets accession test results using data captured from the lab machines. If there are existing results for a test the results will not be updated during this process. Clicking on the unprocessed records count will expand the form and display the unprocessed records so they can be evaluated.

1/1/2002

From:

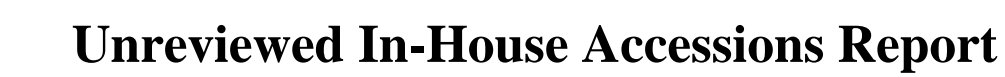

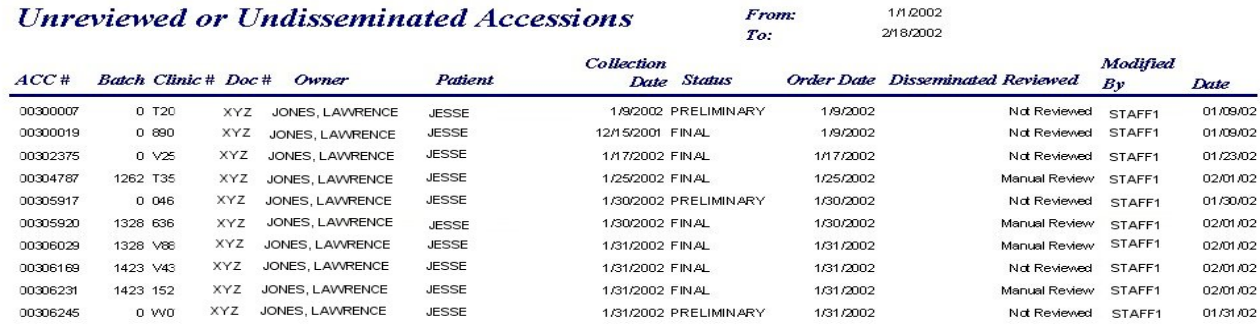

Monday, February 18, 2002

**VLMS** 1.0

Page 1 of  $\overline{1}$ 

This report will help identify accessions that require attention.

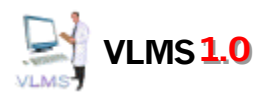

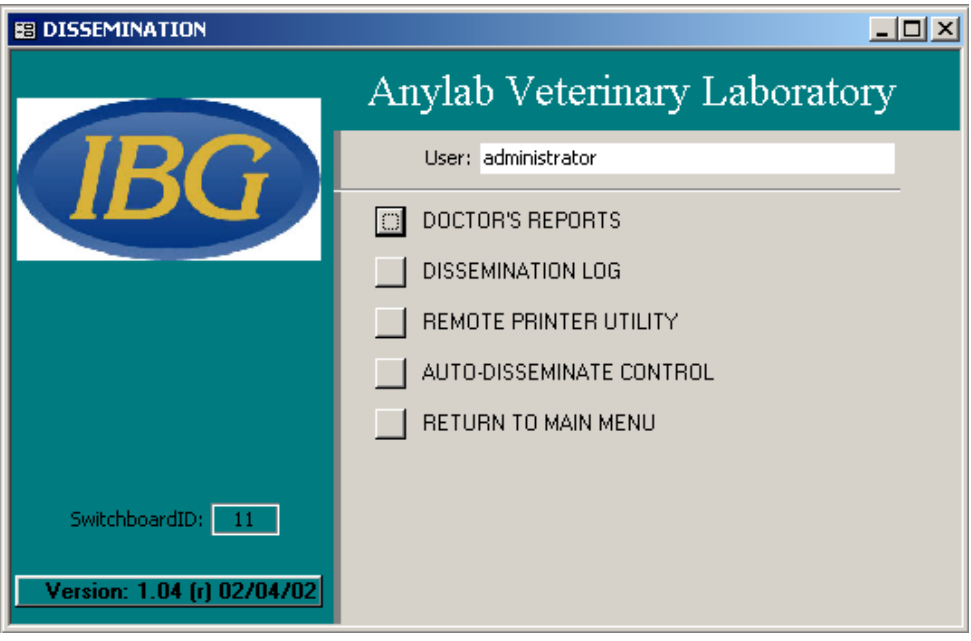

# **The Dissemination Menu**

This form shows the options available in the DISSEMINATION MENU. These functions are:

- DOCTOR'S REPORTS This dialog controls the batch dissemination process.
- DISSEMINATION OG Views the status and results of the dissemination process.
- REMOTE PRINTERUTILITY This utility transmits data to remote printers installed at clinic locations.
- AUTO-DISSEMINATEONTROL-- Allows on/off control of the auto-disseminate feature.

#### **Doctors Reports Dialog**

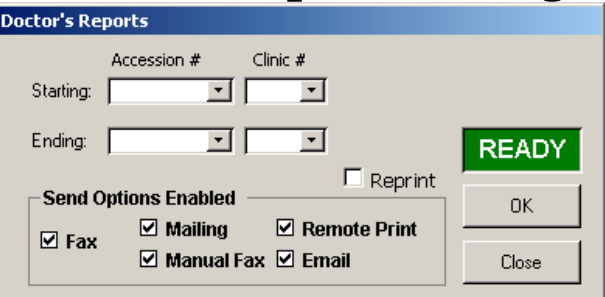

The Doctors Reports Dialog is used initiate batch dissemination. If you click OK with the default settings, as in the dialog configuration on the left, all accessions that have not yet been disseminated (no disseminate date) and do not have a report status of 'HOLD' and are either Reviewed or Do Not Hold for Review will be disseminated.

The dissemination methods are determined by the clinic setup, but you can disable specific methods for the batch by switching these send options off.

· You can limit the dissemination by entering an accession or clinic range.

When the reprint option is selected, you can re-disseminate a batch in its entirety or filtered by accession, clinic or multiple patient requisition ID.

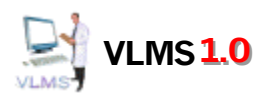

# **Dissemination Log**

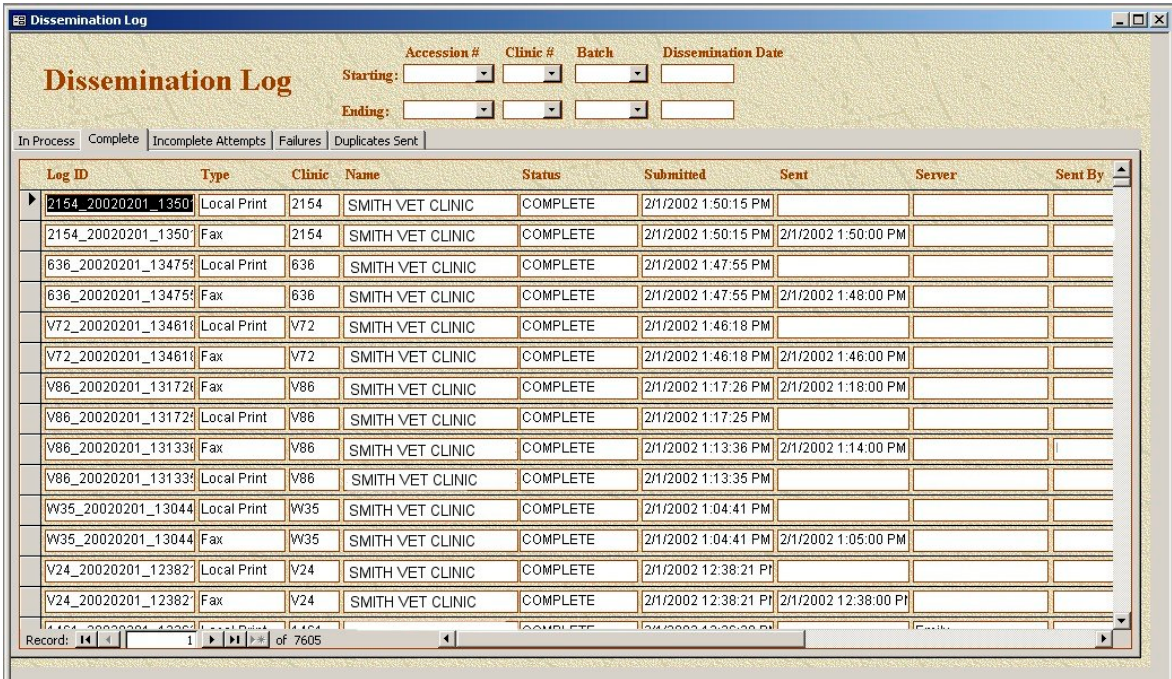

The Dissemination Logform is used monitor/review the dissemination process.

- · The In-Process tab allows you to monitor the fax dissemination process while it is occurring. It displays all the reports to be faxed. The log will indicate which network PC has the report when a VLMS Fax Client has begun to process it.
- · The Complete tab shows all the completed dissemination items.
- · The Incomplete Attempts tab displays all unsuccessful attempts to fax. The number of submissions made before the item is considered a failure is selectable. The Failures tab displays fax items that failed after the selected number of submissions.
- The Duplicates tab shows any duplicate dissemination items that have a status of 'COMPLETE and are not reprints with the same batch, type and clinic.

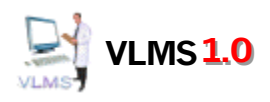

#### **Remote Printer Utility WE VLMS Remote Printer File List Control**  $\Box$ D $\times$ File CommPort MSComm Report Date: Send 09/24/2001 Selected Cancel Files Transmit File List 20010924\_1052\_B#228\_C#003.TXT ☑ C:\Temp\20010924\_1112\_B#228\_C#003.TXT C:\Temp\20010924\_1411\_B#228\_C#003.TXT

The Remote Printer Utility sends the print files generated during the dissemination process to remote printers installed at clinic locations.

### **Auto-Disseminate Control**

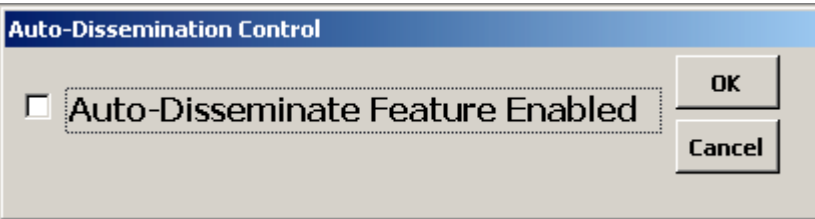

The Auto-Disseminate Control allows an administrator enable/disable the auto-disseminate feature.

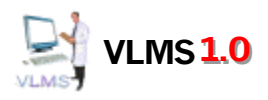

### **The Orders Menu**

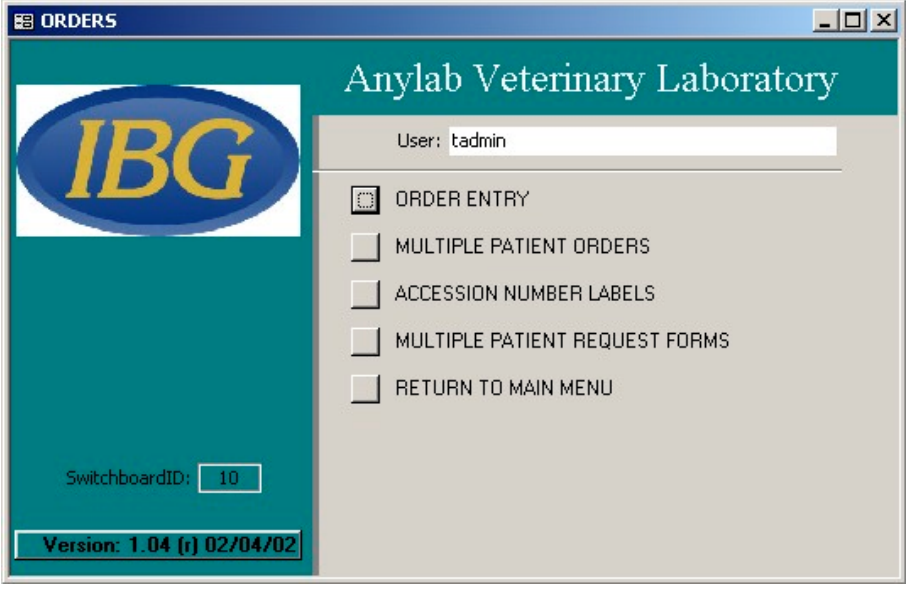

This form shows the options available in the Orders MENU. These functions are:

- ORDERENTRY-This form is used to enter new orders (accessions).
- MULTIPLE PATIENTORDERS-This form is used to enter single test orders for multiple patients.
- ACCESSION UMBERLABELS This dialog is used to print a series of accession labels and make those accession numbers available for order entry.

• MULTIPLEPATIENTREQUESTFORMS - The form is used to print out multiple patient requisition forms to be sent to clinics/doctors for multiple patient orders.

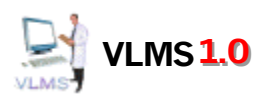

## **Order Entry Form**

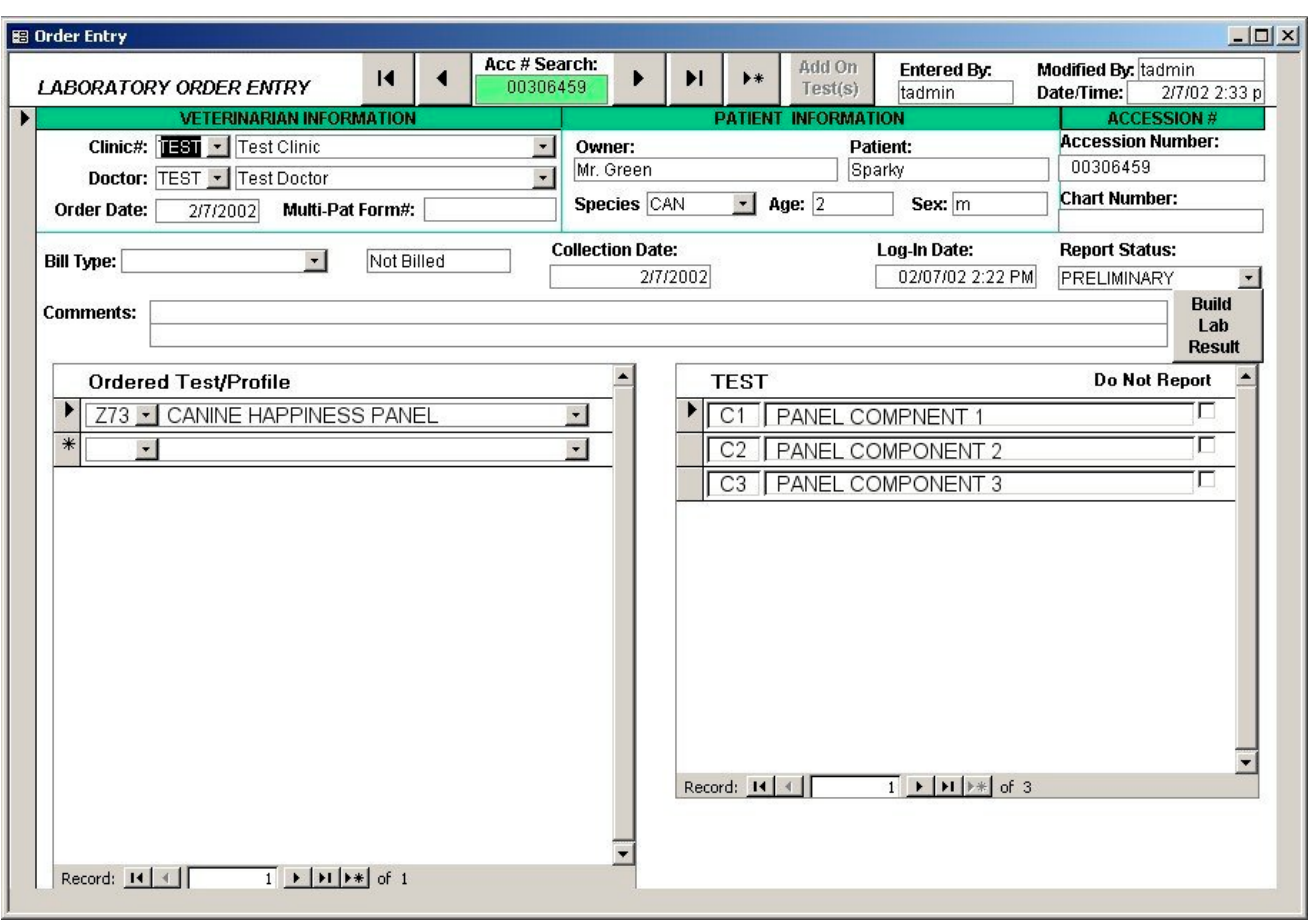

The Order Entry form is used to enter standard orders. The order heading information is entered. Selecting/entering

A clinic will automatically fillin the doctor info. Ordered test/profile tests are selected. When finished you can move on the next order or use the Build Lab Results button to build the lab result level tests. The lab result level tests are built automatically when the ordered is saved. Error checking is performed to ensure that tests within an ordered profile are not ordered individually as well. The standard record selector buttons are replaced with custom buttons to ensure proper building of lab result level tests.

- The accession number search entry box searches the database for the entered accession  $#$ . The leading zeros do not need to be entered. If the accession is found the box will be green; if not the box turns red.
- The Add New Record button  $\begin{bmatrix} \bullet & \bullet \\ \bullet & \bullet \end{bmatrix}$ , uses the first available unused accession # for the new record.
- The Add On Test(s) button is available if the current accession is already billed. It makes a new order based on the current one and prompts for a new accession # to use. This allows additional test orders to be made without modifying the original billed accession. The new accession's comments are noted with the original accession for reference.

The Add New record button, finds the first available unused accession #.

The Build Lab Results button builds the lab result level tests.

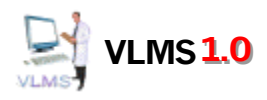

### **Multiple Patient Orders Form**

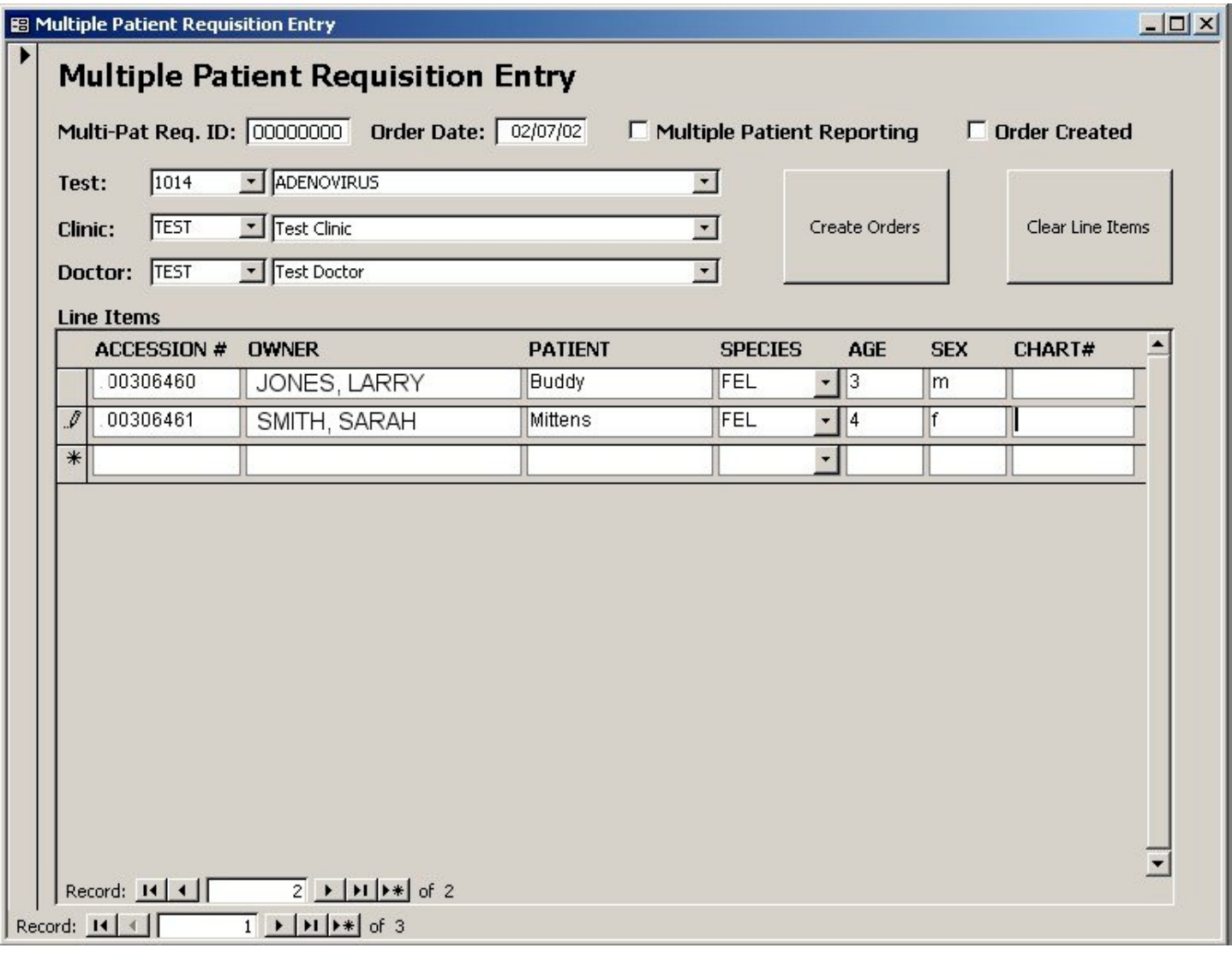

The Multiple Patient Orders Form is used to enter multiple patient requisition orders, but can also be used to enter a specific test for a number of owners/patients for a clinic.

· When entering a Multiple Patient order, enter the Multi-Pat. Req. ID. The clinic/doctor information will come up automatically because it is setup when the requisitions are printed for the clinic/doctor.

· If it is not a multiple patient order, enter zero (0) in the Multi-Pat Req. ID box or uncheck the Multiple Patient Reporting check box. You will be required to select a clinic and doctor.

• The Accession #, Owner, Patient and Species are required to be entered for each line item. Age, Sex and Chart # are optional.

The Create Orders button will build the accessions based on the information provided.

The Clear Line Items will remove all the line items from the line items window. The button is not enabled after the order already created.

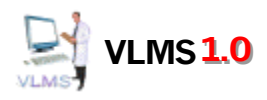

#### **Accession Labels**

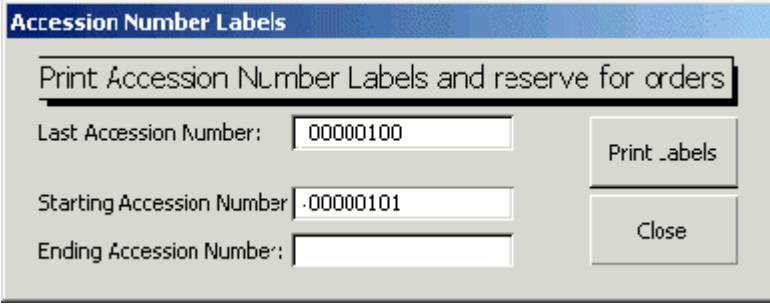

The Accession Number Labels dialog will print accession labels for a range of accession numbers and initialize those numbers for use in new orders. The stating number is set to the next available un-initialized accession number.

#### **Print Multiple Patient Requisition Forms Dialog**

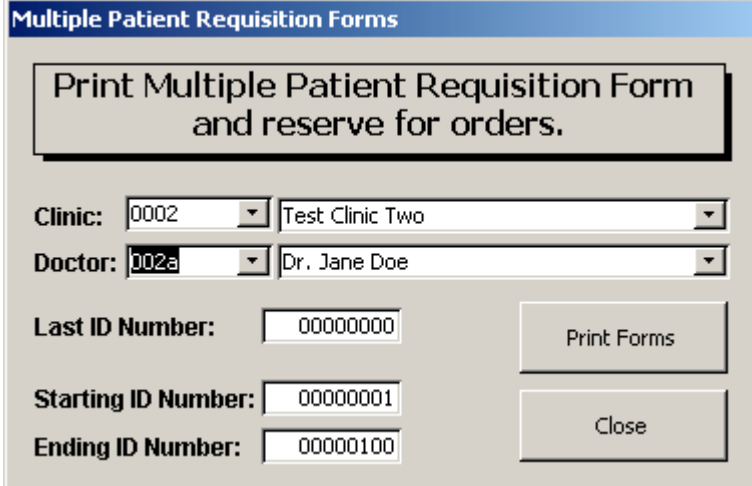

The Print Multiple Patient Requisition Forms dialog prints multiple patient requisitions forms to be sent to clinic/doctors.

The type of requisition allows the doctor to order a singular vest for a list of patients. When the requisitions are printed the requisition numbers are reserved for that specific clinic/doctor.

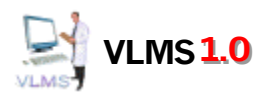

### **The Invoicing Menu**

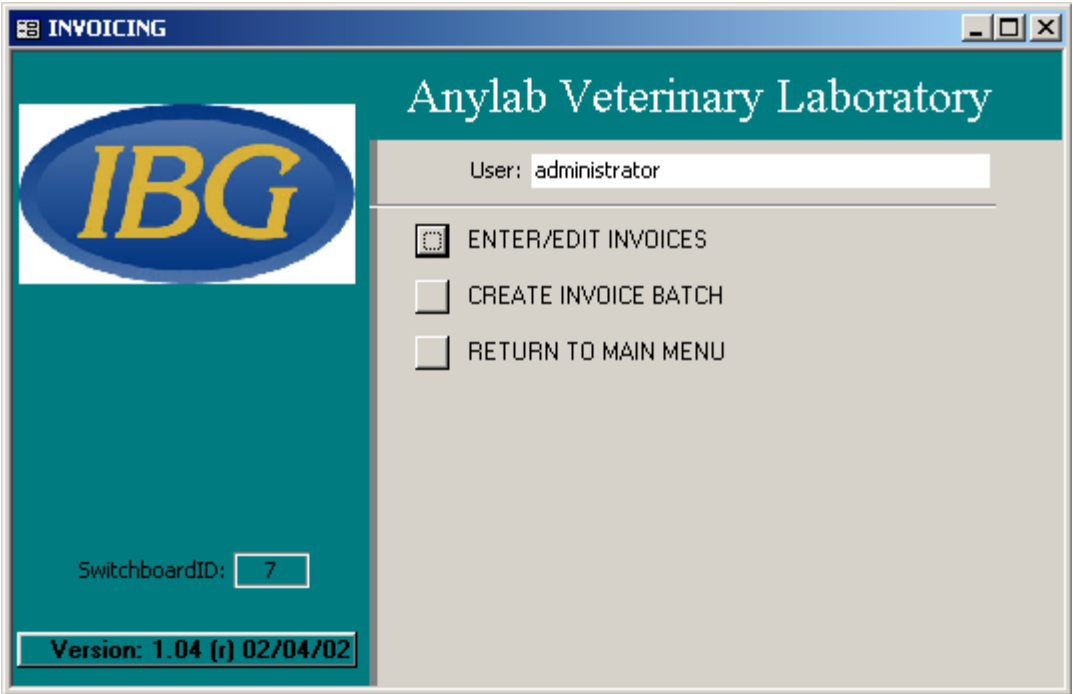

This form shows the options available in the INVOICINGMENU. These functions are:

· ENTER/EDIT INVOICES – This form displays existing invoice information and allows adding invoice one at a time.

• CREATE INVOICE BATCH – This dialog is used to run a batch of invoices for all doctor for a date range. Invoicing is done for each doctor, therefore different doctors at the same clinic can be billed with different billing setups.

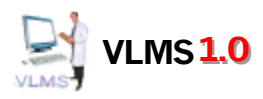

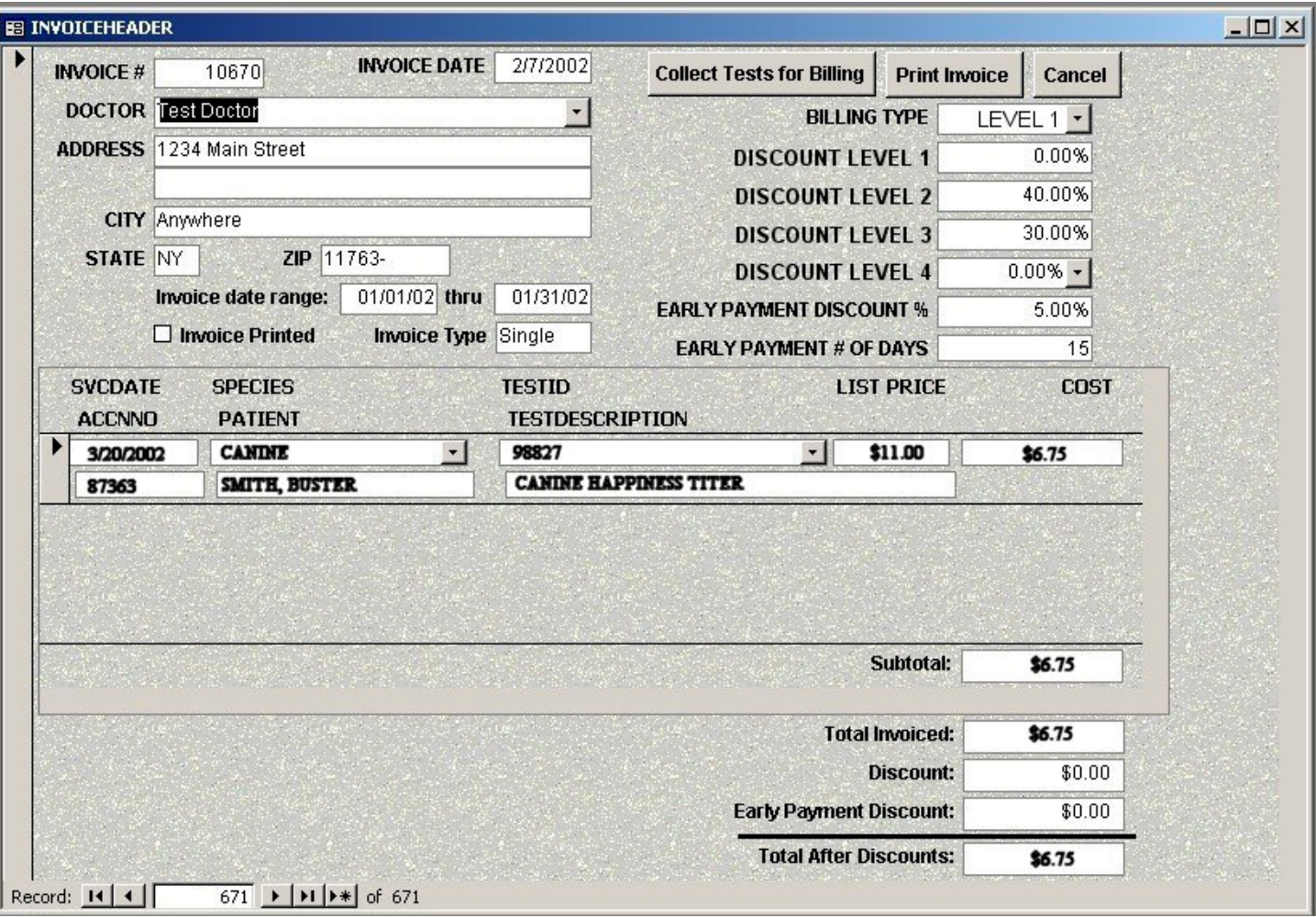

#### **The Invoices Form**

The Invoices form is used to enter single invoices. The when the doctor is selected the doctor details and billing settings are initialized. The invoice date range defaults to the past billing cycle, but can be manually adjusted.

• The Collect Tests for Billing button will gather all the unbilled tests for the selected doctor and add them to

- the invoice line items. The accessions are them marked as billed, which will lock them down.
- The Print Invoicebutton print/reprint an invoice.

· The Cancel button will delete the invoice, including the line item information and clear the associated accession billed flags.

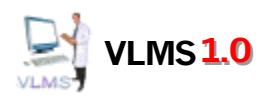

## **Invoice Batch Select Option**

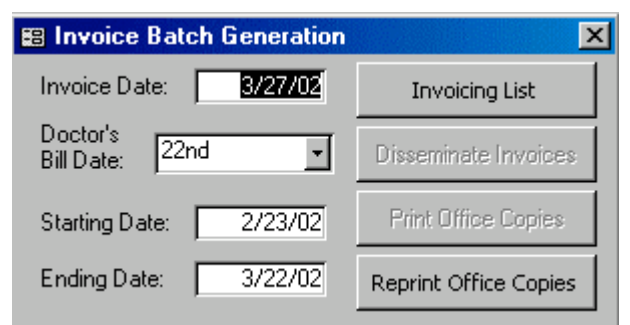

Use this form to run a batch of invoices for all doctors with the selected billing date. Each doctor has a billing date selection of 7<sup>th</sup>,15<sup>th</sup>,22<sup>nd</sup> or End of Month. The Invoicing List button will display the current billing period and last billing periods charges and enable the Disseminate Invoices button. The Disseminate Invoices button generates invoices, marks the accessions as billed and prints and/or faxes the invoices. The Reprint Office Copies button will allow batch reprints of invoices.

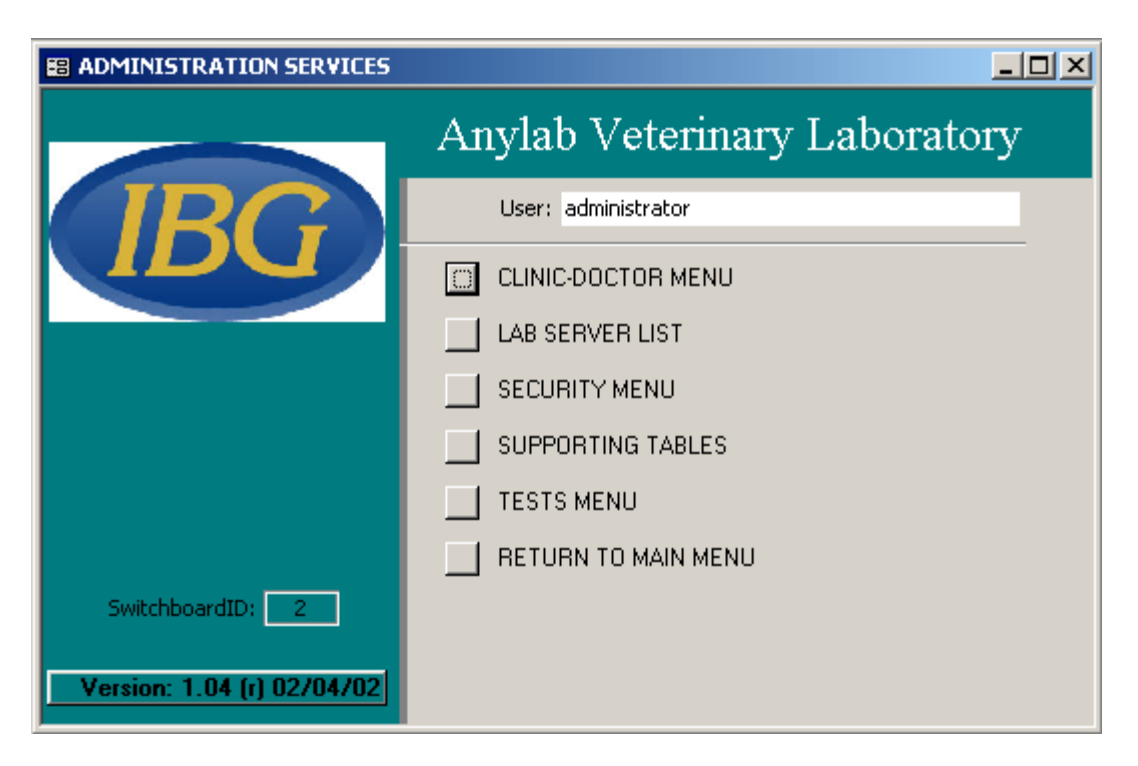

#### **Administration Services Menu**

This form shows the options available in the ADMINISTRATIONSERVICESMENU. These functions are:

- CLINIC-DOCTOR SMENU-This option displays the Clinic-Doctor Menu.
- LABSERVERLIST This dialog is used to edit/add potential data server PCs to the list and select the active server.
- SECURITYMENU- This option displays the Security Menu.
- SUPPORTING TABLES MENU- This option displays the Supporting Tables Menu
- TESTS MENU- This option displays the Tests Menu.

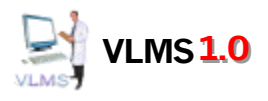

#### **Clinic-Doctor Menu**

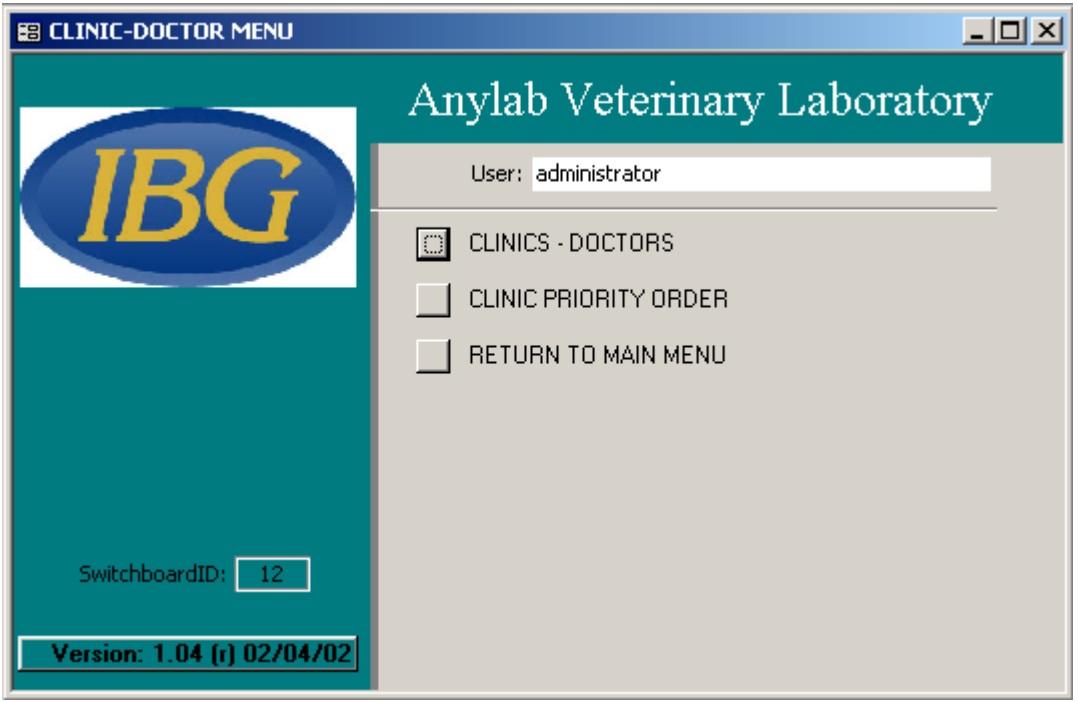

This form shows the options available in the CLINIC-DOCTORMENU. These functions are:

- CLINICS-DOCTORS This form displays clinic and doctor information.<br>• CLINICPRIORITYORDER– This dialog is used to adjust the priority order
- CLINICPRIORITYORDER This dialog is used to adjust the priority order of the clinics which controls the

order in which the clinicsa displayed in the Lab Results screen and disseminated during a batch dissemination.

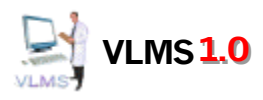

# **Clinic/Doctor Form**

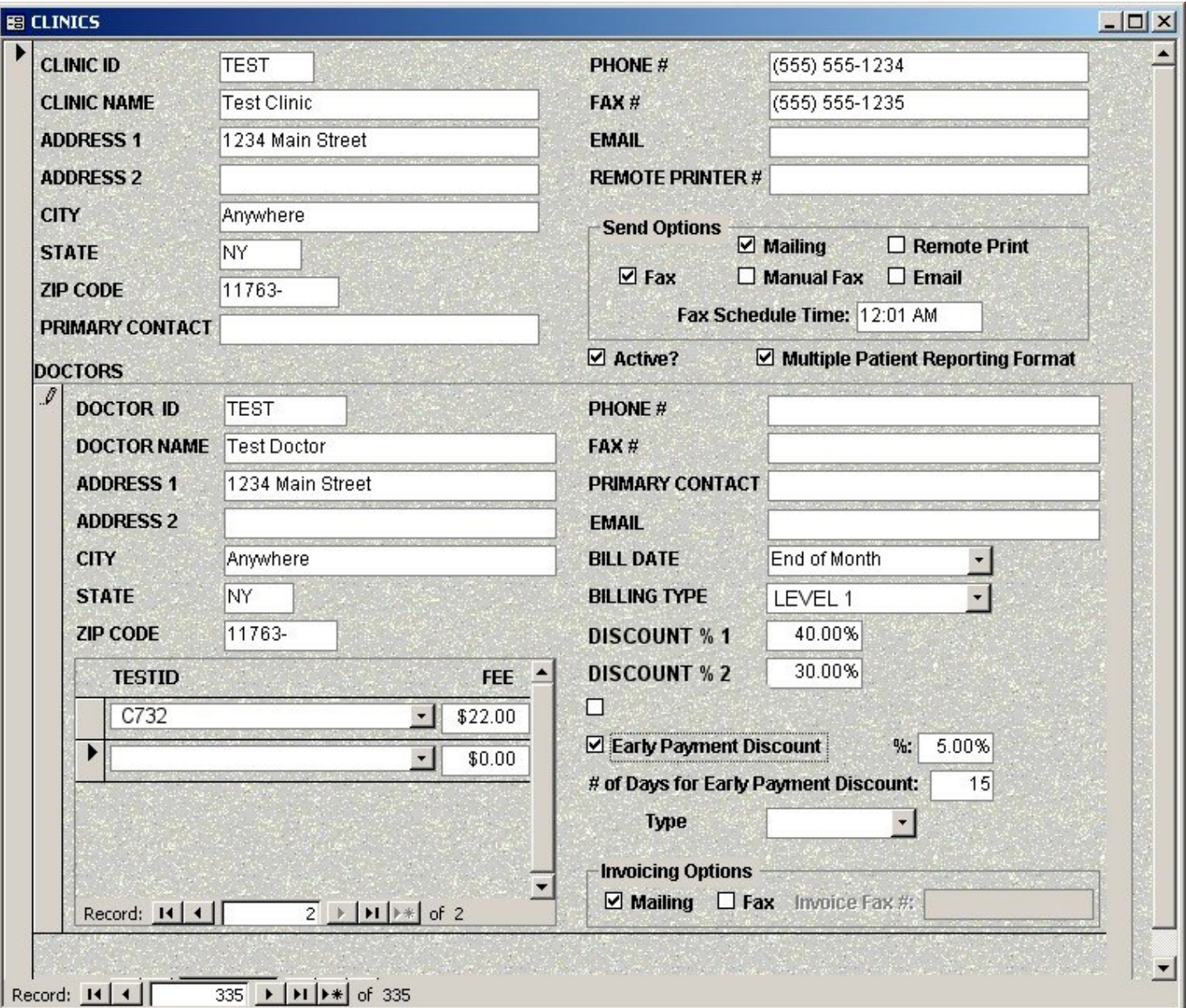

Use this form is used to edit/add clinic and doctor information. The clinic section includes information relating to report dissemination. The doctor section can have many doctors per clinic and includes billing information.

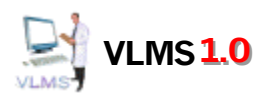

# **Clinic/Doctor Priority Settings**

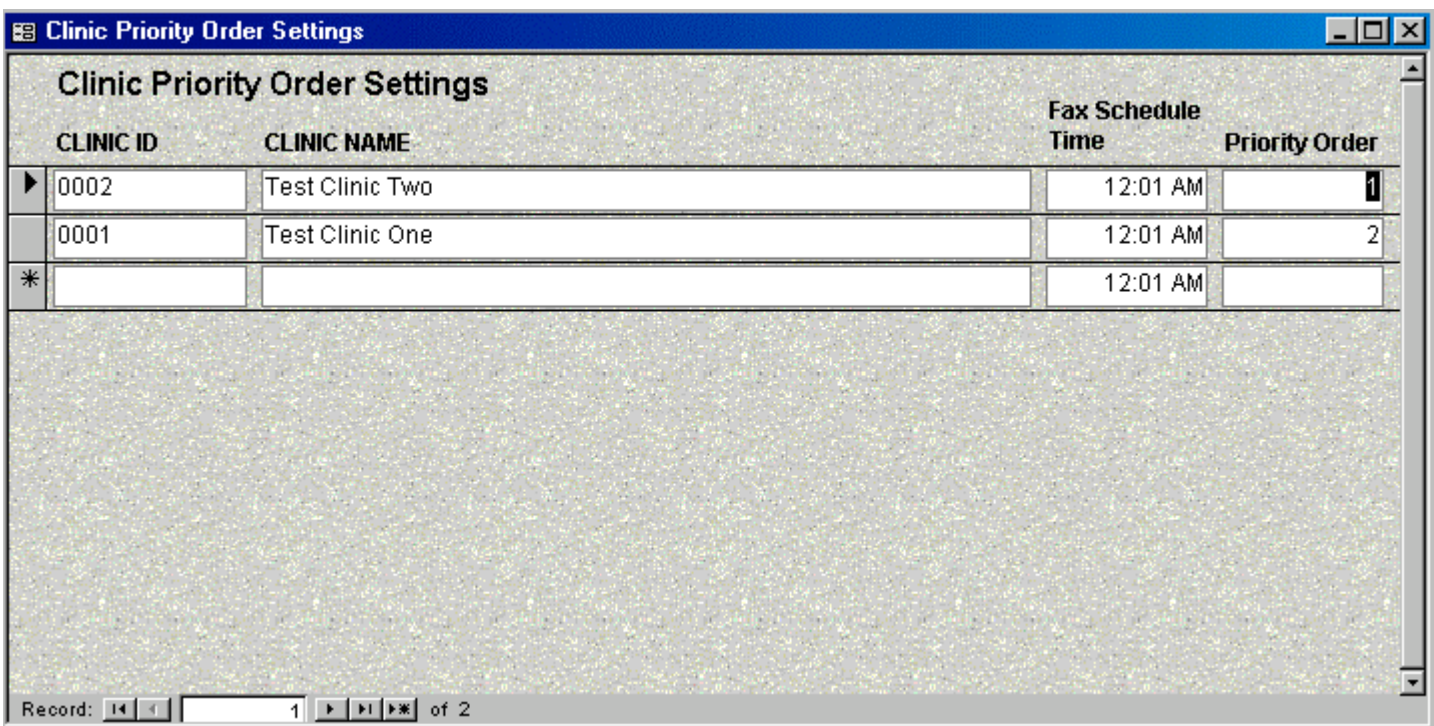

This dialog is used to adjust the priority order of the clinics which controls the order in which the clinics a displayed in the Lab Results screen and disseminated during a batch dissemination. To move a clinicup in the priority order change the number to the position you want to move itto, i.e. # change 10 to 5. The current #5 clinic becomes #6 and the current #10 clinic become #5. To move a clinic to a lower priority change the clinic's number to the position above the clinic it should precede i.e. change 4 to 12. The current #12 clinic become  $#11, #5$  become  $#4$  and  $#4$  become  $#12.$ 

### **Lab Server List**

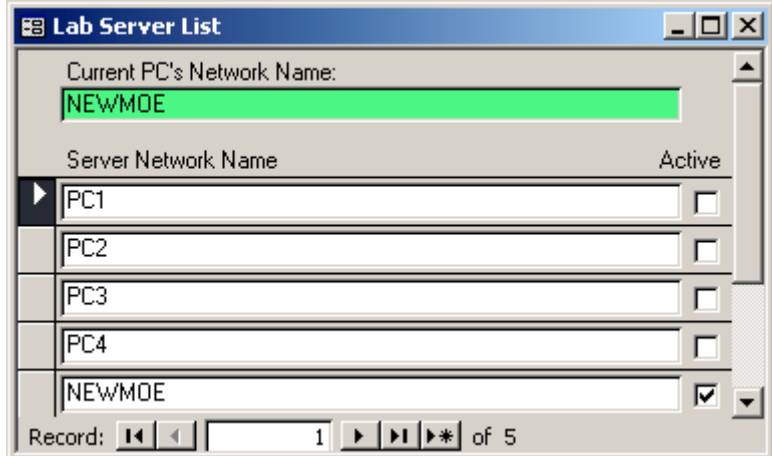

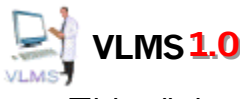

I. This dialogis used to edit/add potential data server PCs and to select the active server. When the application is linked to the server selected as active it. In case of a problem, the data files can be copied from the active server or backup tape to another PC on the list, which is then selected as the active server.

### **Security Menu**

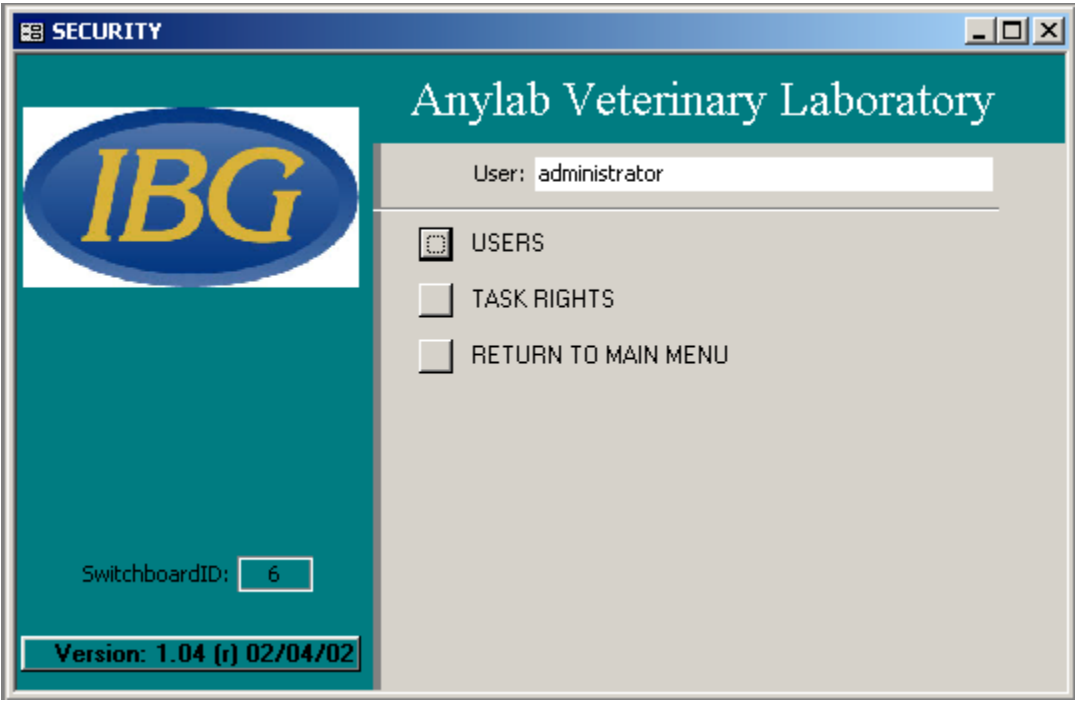

This form shows the options available in the SECURITYMENU. These functions are:

- USERS-This form is used to setup user information.
- TASKRIGHTS- This form is used to set the security rights for each task type and menu item.

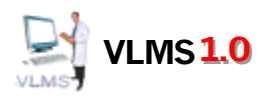

### **Supporting Tables Menu**

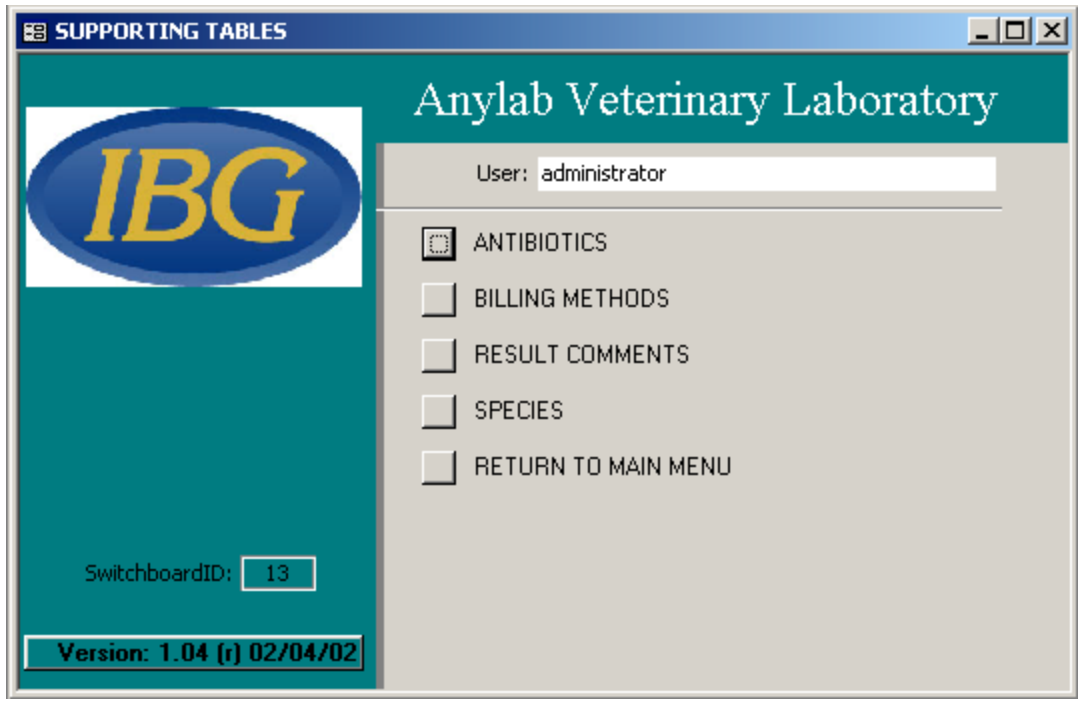

This form shows the options available in the SUPPORTING TABLESMENU. These functions are:

- ANTIBIOTICS This form is used to setup antibiotics used for bacteriology / fungal cultures.
- BILLING METHODS This form is used to setup applicable billing methods.
- RESULTCOMMENTS This form is used to setup the canned comments for the lab results entry.
- SPECIES-This form is used to setup applicable species.

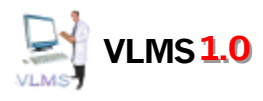

#### **Tests Menu**

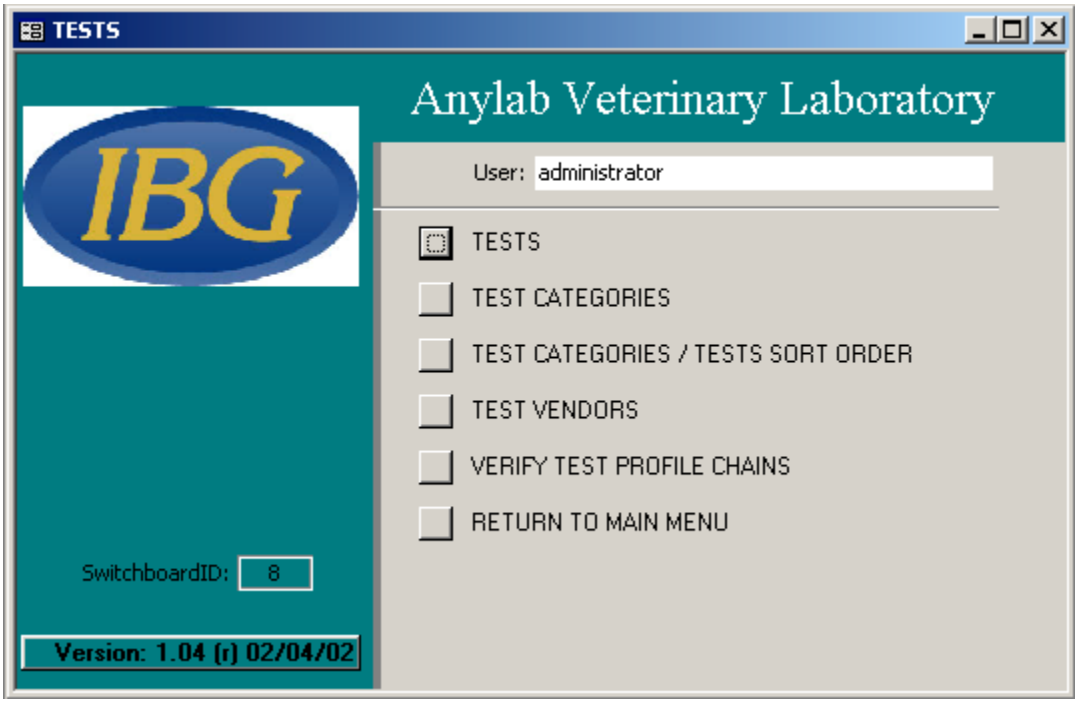

This form shows the options available in the TESTS MENU. These functions are:

- TEST- This formis used to setup tests, test profile components and test species normal ranges.
- TEST CATEGORIES This form is used to setup test categories.
- TEST CATEGORIESTESTS SORT ORDER-This form is used to adjust the order for test categories and tests within each category. This is the order in which categories and tests will appear on lab result reports.
- 
- TESTVENDORS This form is used to setup vendors of send out tests.

VERIFYTEST PROFILECHAINS-This form is used to identify problems in a test profile chain for a range of accessions.

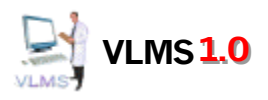

**Tests**

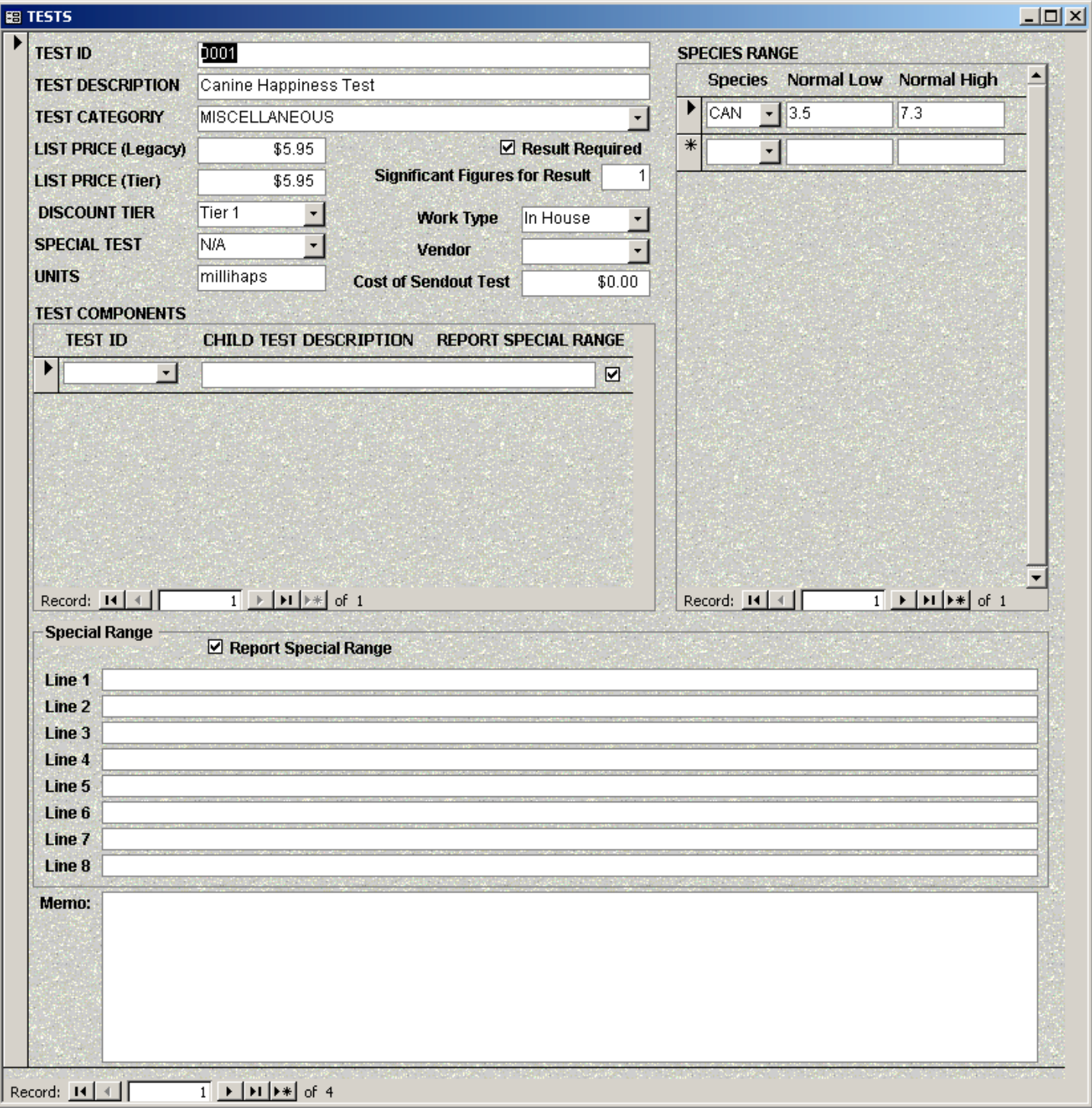

Use this form is used to edit/add test, test profile component and test-species normal range information. A test profile can contain other profiles as components tests. This makes the profile setup very flexible, but can also lead to circular references and duplication. The program will detect and weed out singular duplicate tests or trigger warnings formost other types of problems. Normal test result ranges must be setup for any applicable

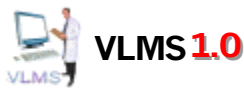

species for each test that requires a result (not a profile level test). Special range informationcan be supplied and a switch is provided to control whether this information is displayed on the lab result reports.

# **Test Categories / Tests Sort Order**

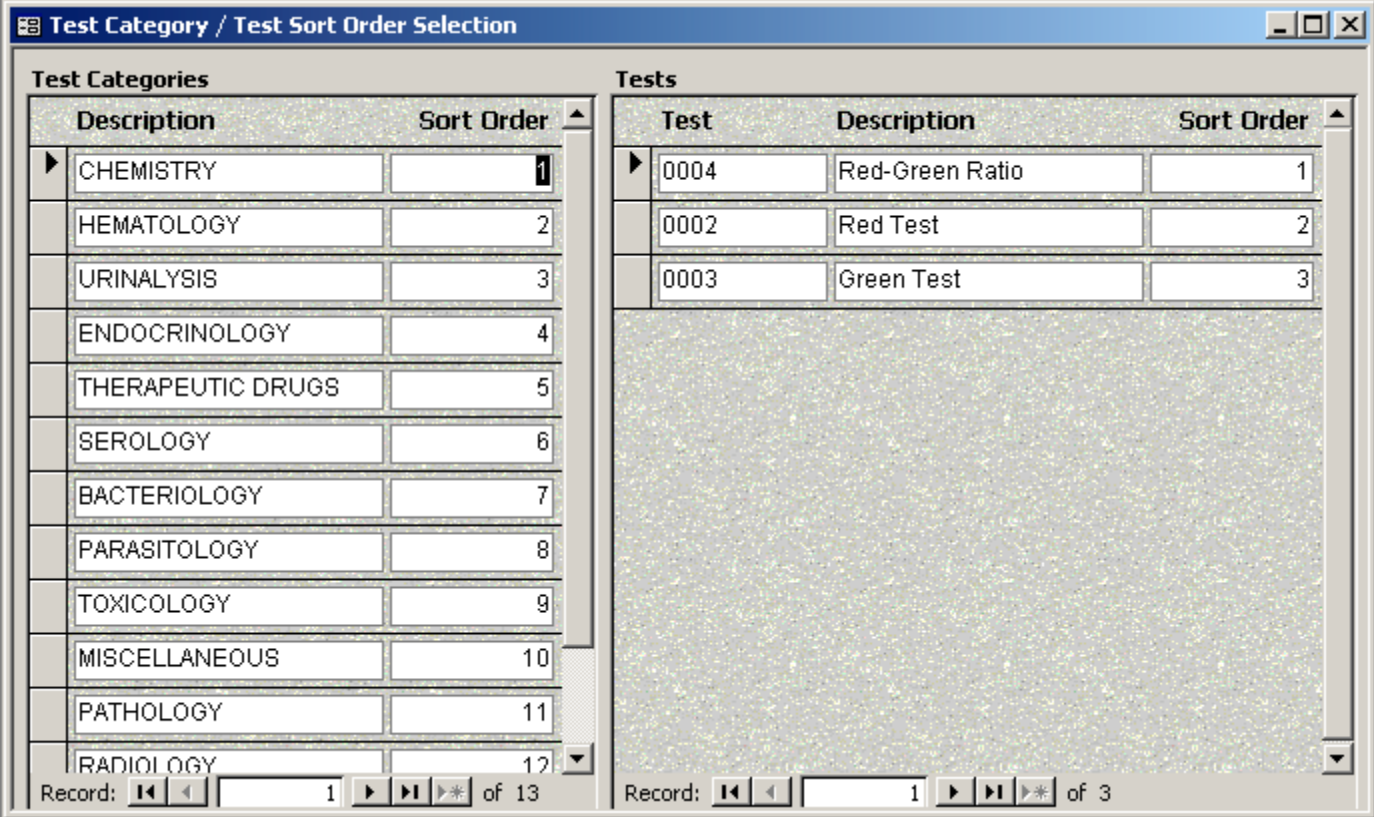

TEST CATEGORIESTESTS SORT ORDER- This form is used to adjust the order for test categories and tests within each category. This is the order in which categories and tests will appear on lab result reports. Set the order for the categories in the same manner as the clinic priority order. The tests for the current category selection are displayed in the tests section. The tests within each category are ordered independently.

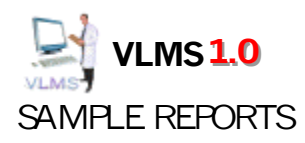

### **Reports Menu**

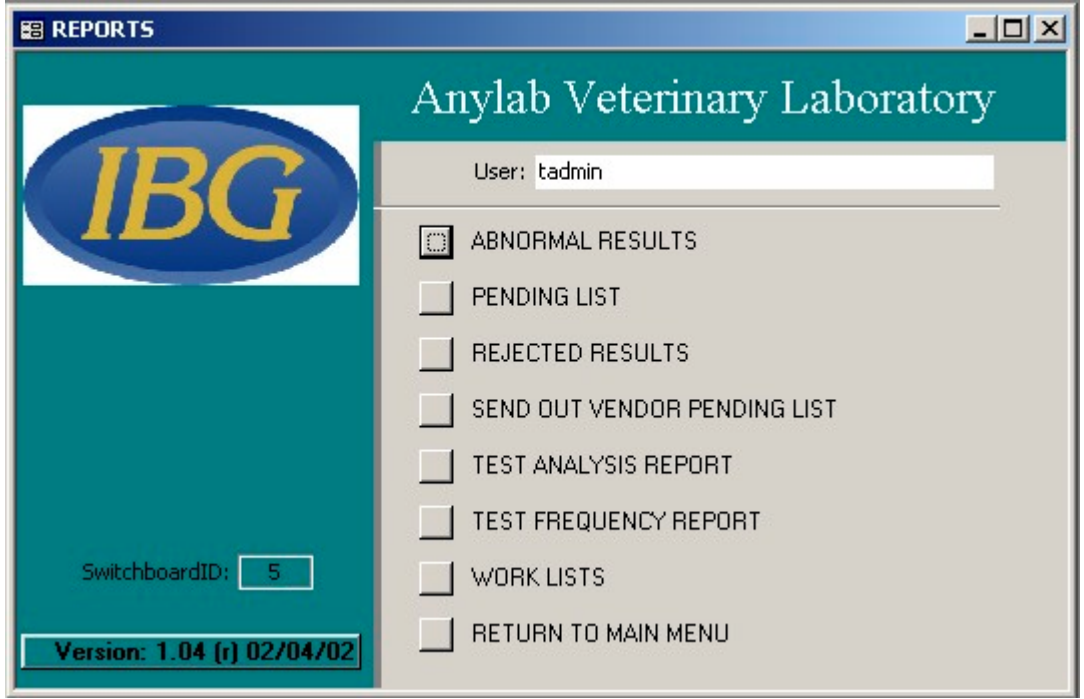

This form shows the options available in the REPORTS MENU. These functions are:

- ABNORMARESULTS This form is used to setup tests, test profile components and test-species normal ranges.
- PENDINGLIST- This launches the Pending Results list of accessions awaiting results.
- REJECTEDRESULTS-This launches a report of tests with rejects test results.
- SEND OUTVENDORPENDINGLIST This launches a report listing of accessions awaiting results for send out tests.
- TEST ANALY SIBEPORT- This launches a report by test of results for accessions
- TEST FREQUENCYREPORT- This launches a report by test of the quantity of tests ordered within a specified date range.

• WORKLISTS-This launches a report of tests to be performed for a specified accession range, test category and work type.

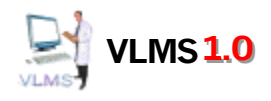

#### *Sample Lab Report*

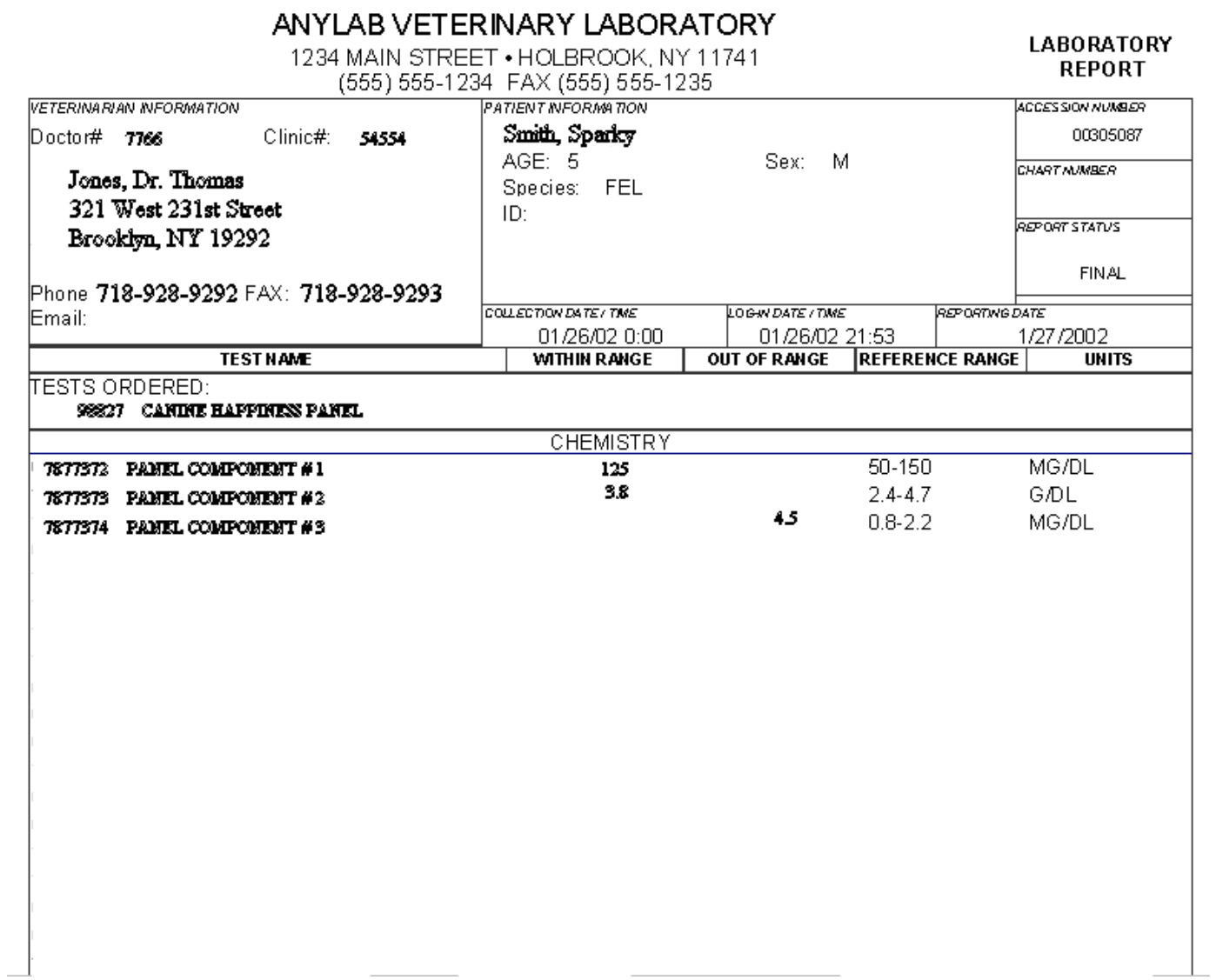

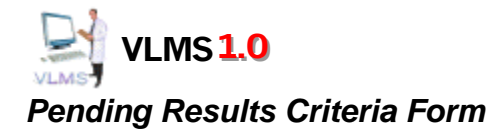

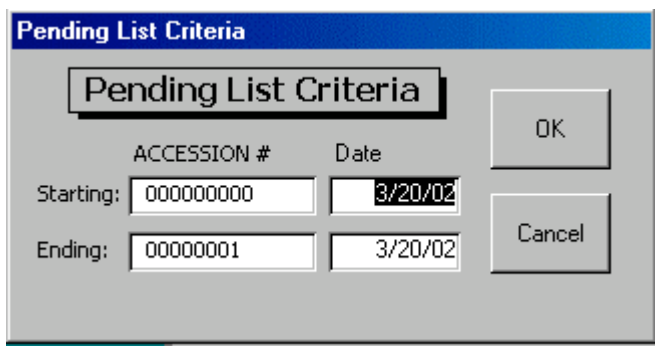

*Use this form to create the Pending Results list of accessions awaiting results.*

#### *Pending Results List*

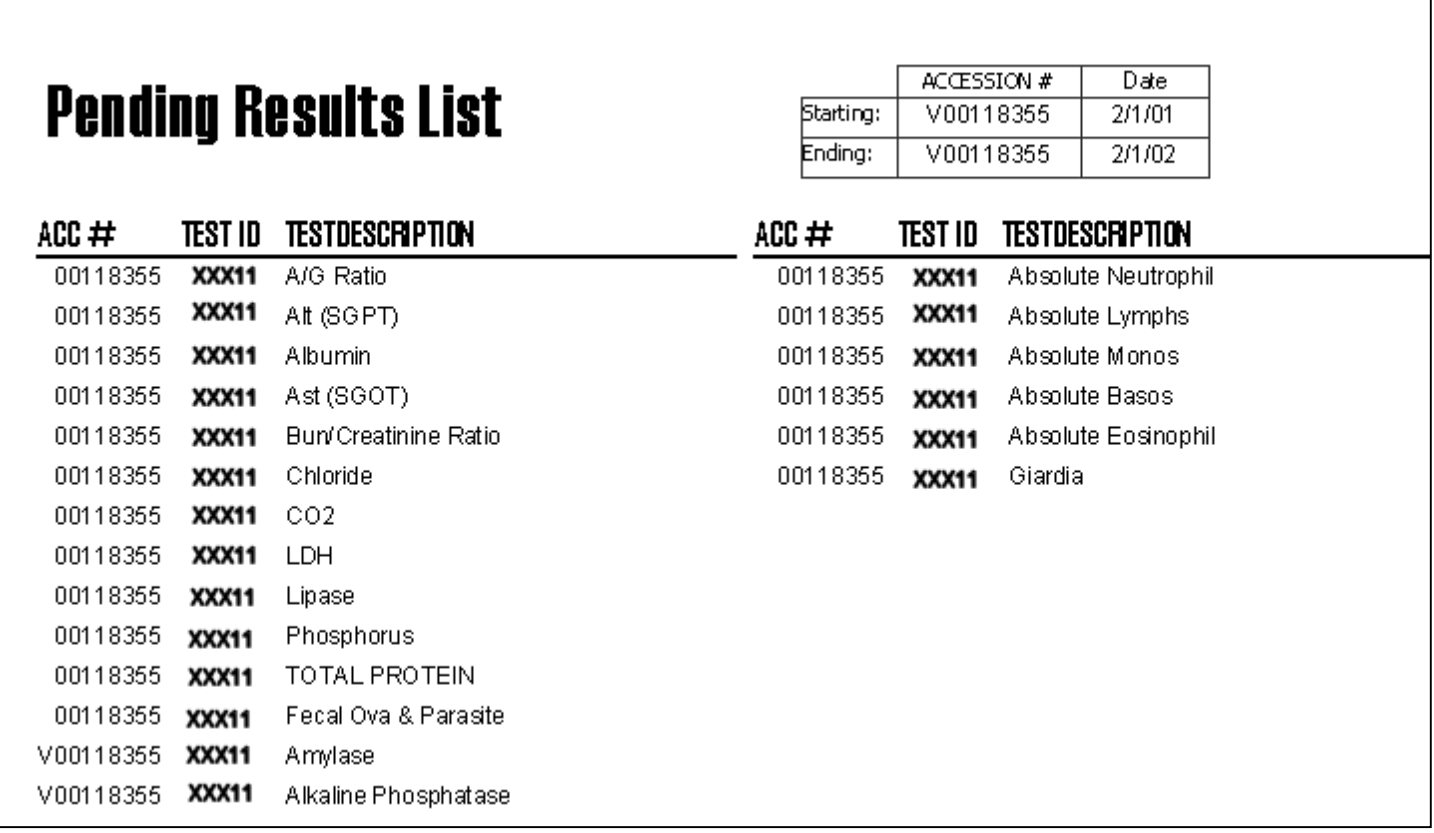

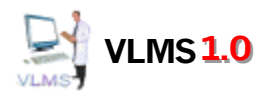

#### *Work List Criteria Form*

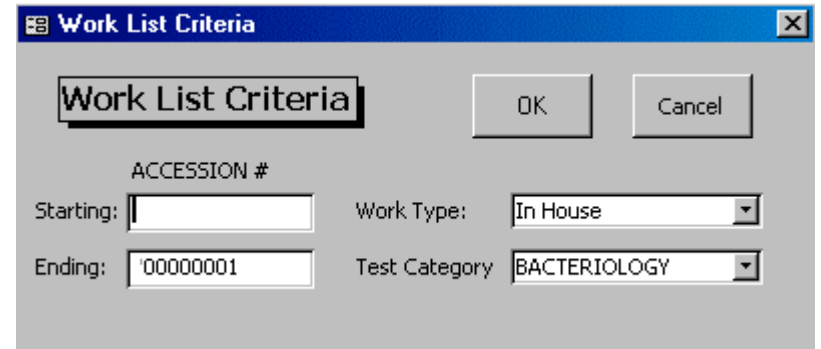

This form is used to create the Work List report.

#### *Work List Report*

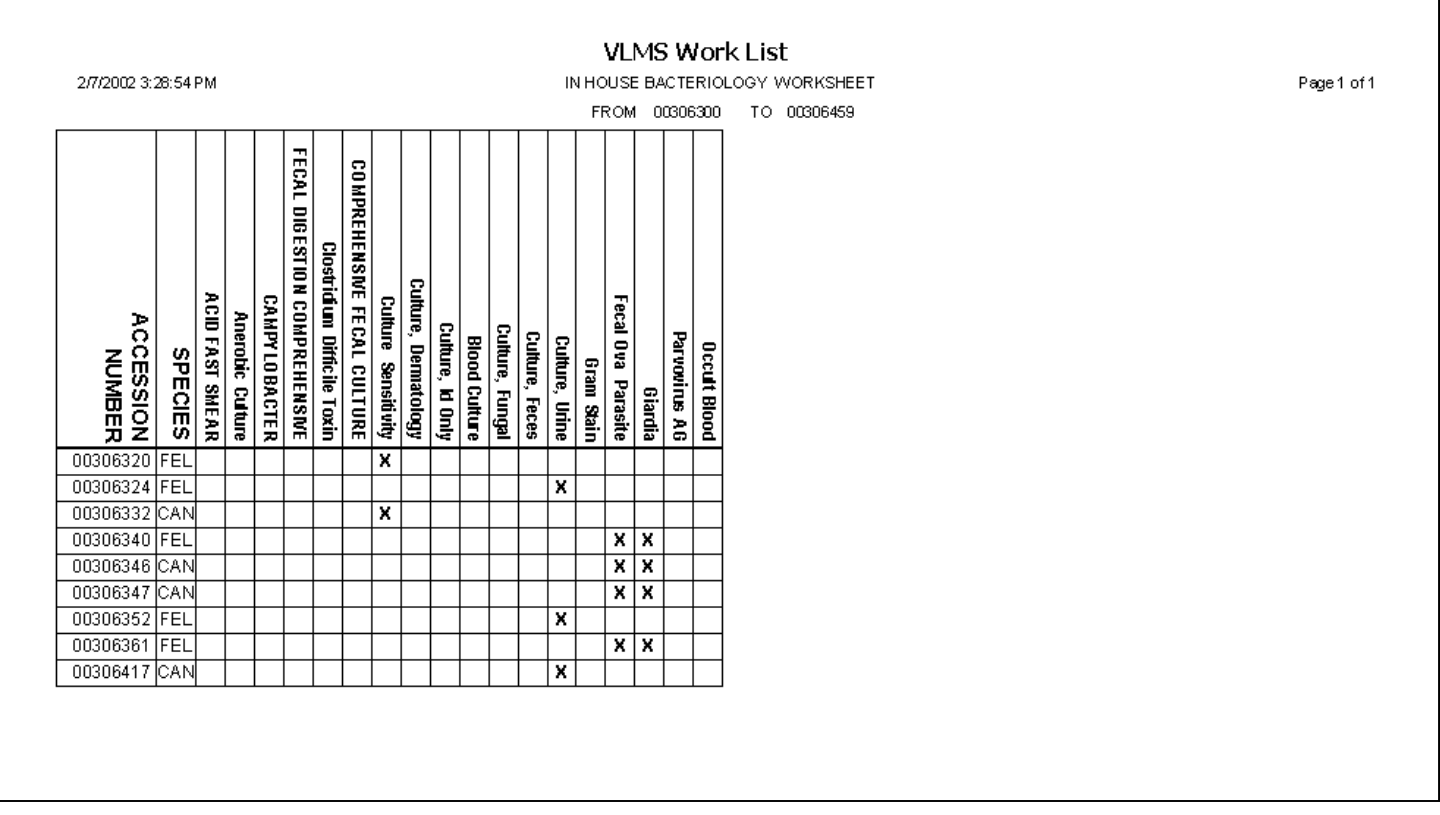

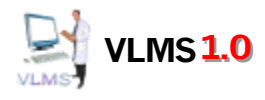

#### *Test Analysis Criteria Form*

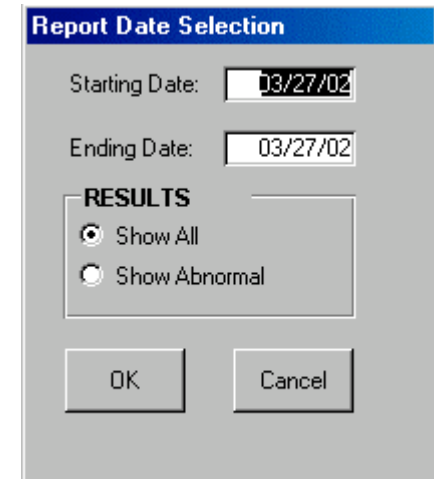

This formis used to create the test results report

#### *Test Analysis Report*

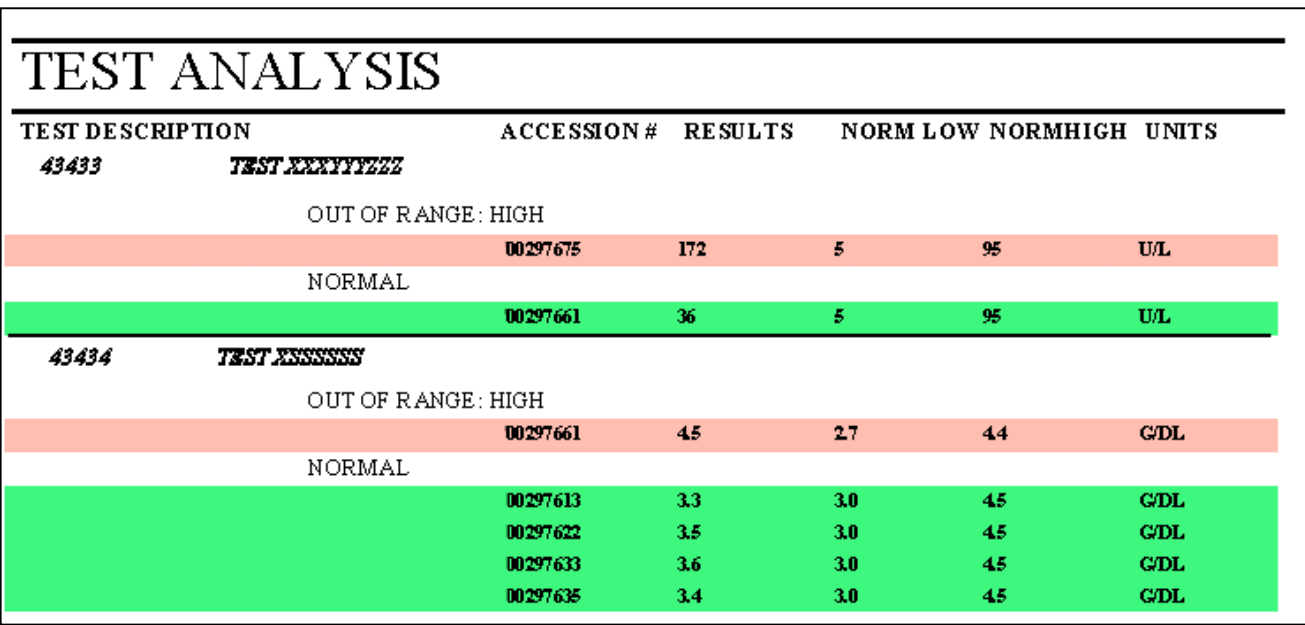